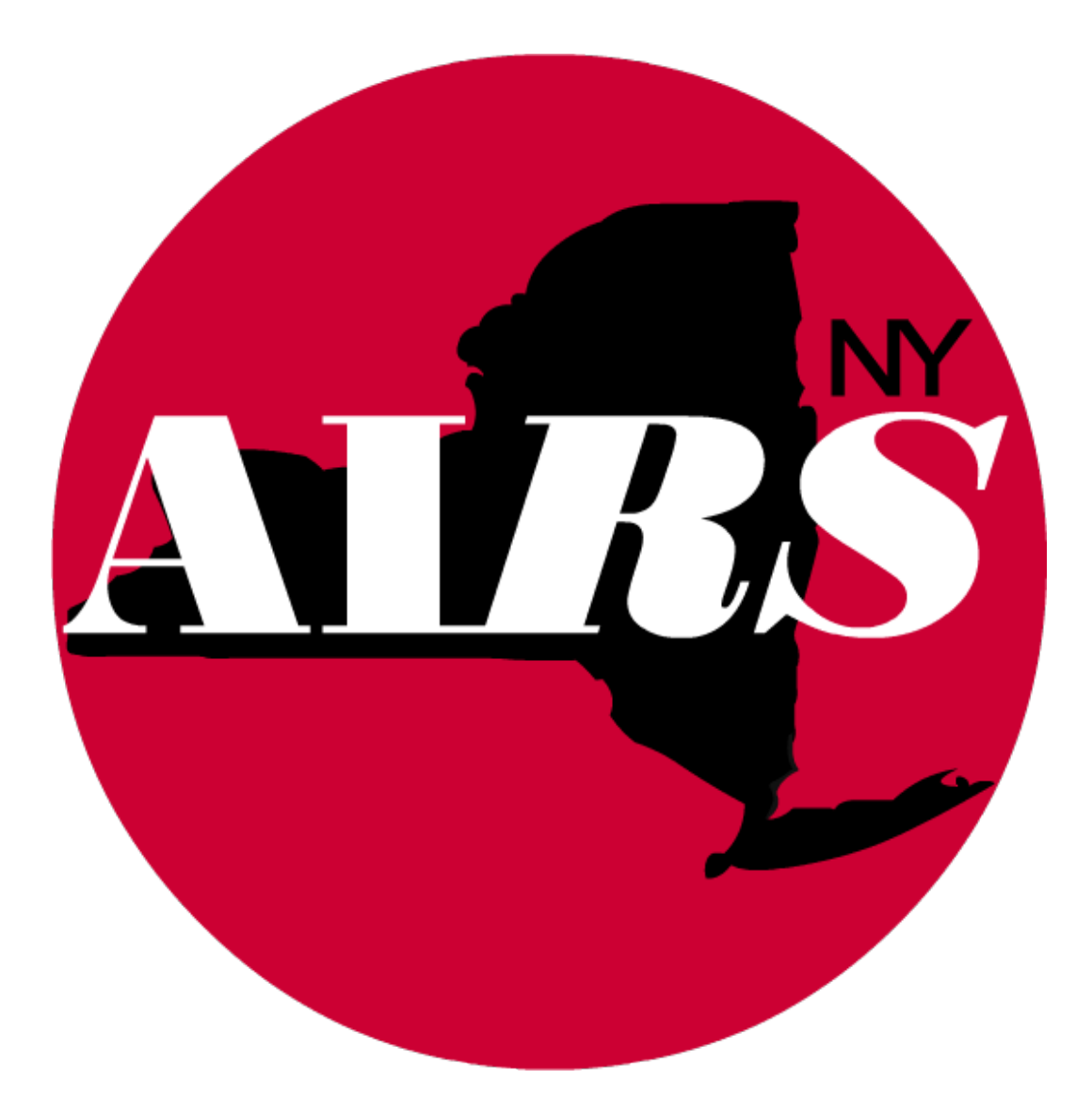

# AIRS Reports Guide 2022

## **Table of Contents**

### **GENERAL REPORT INFORMATION**

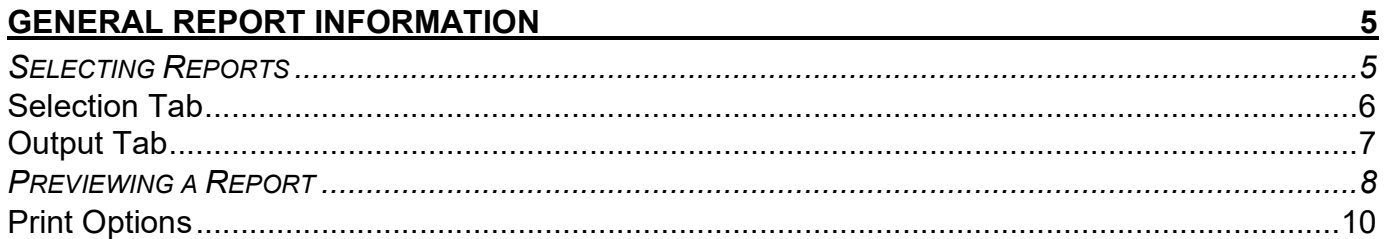

### **REPORTING MODULE**

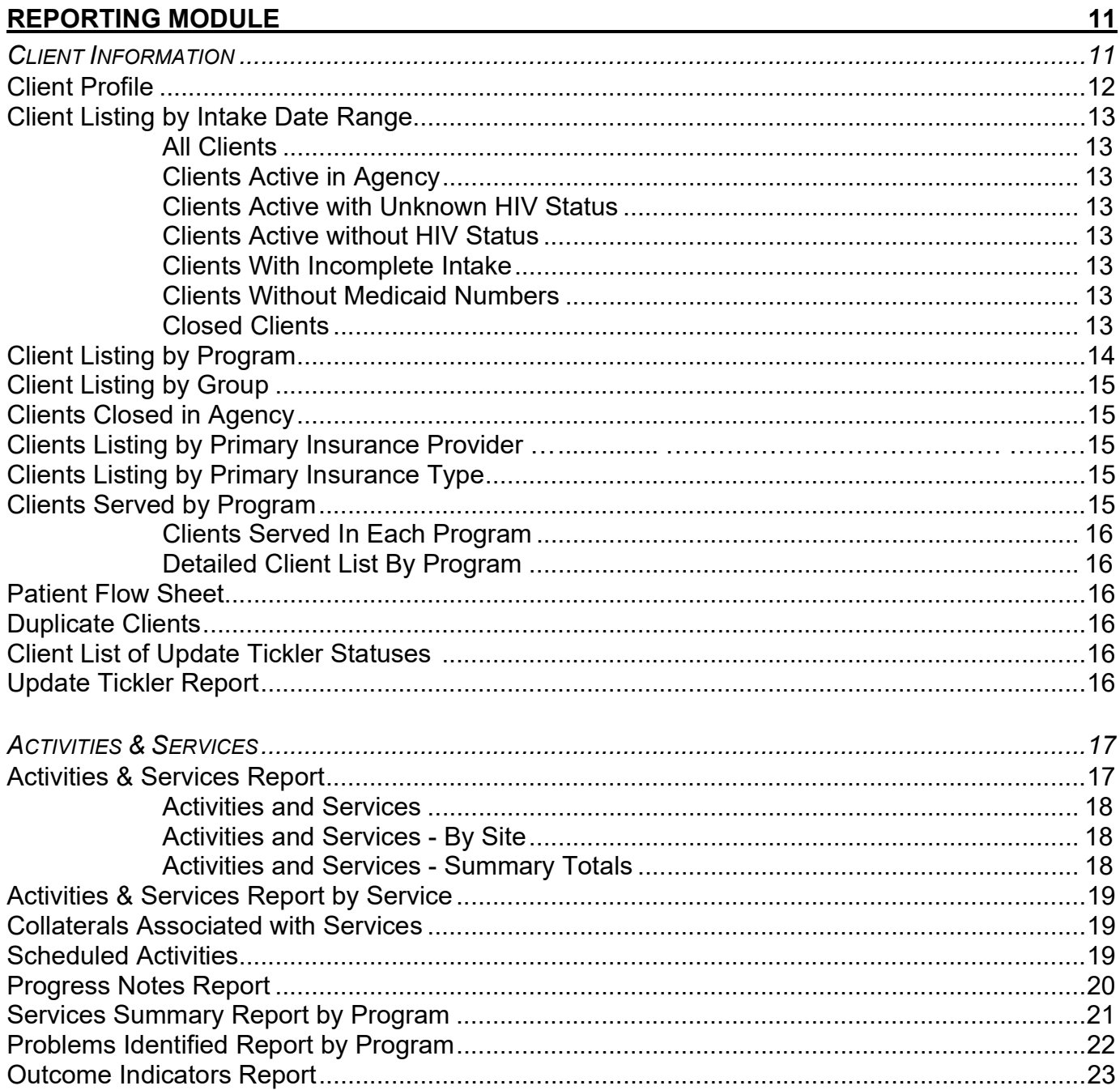

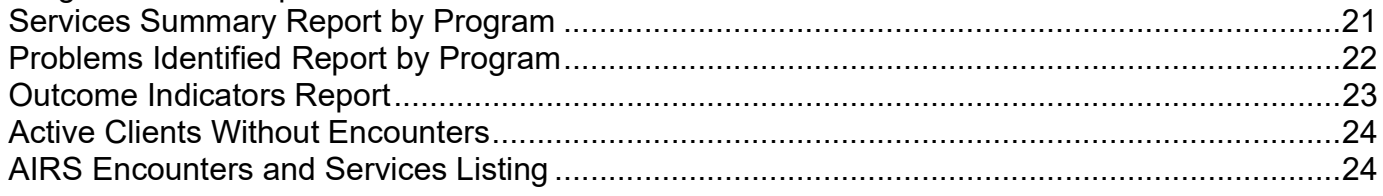

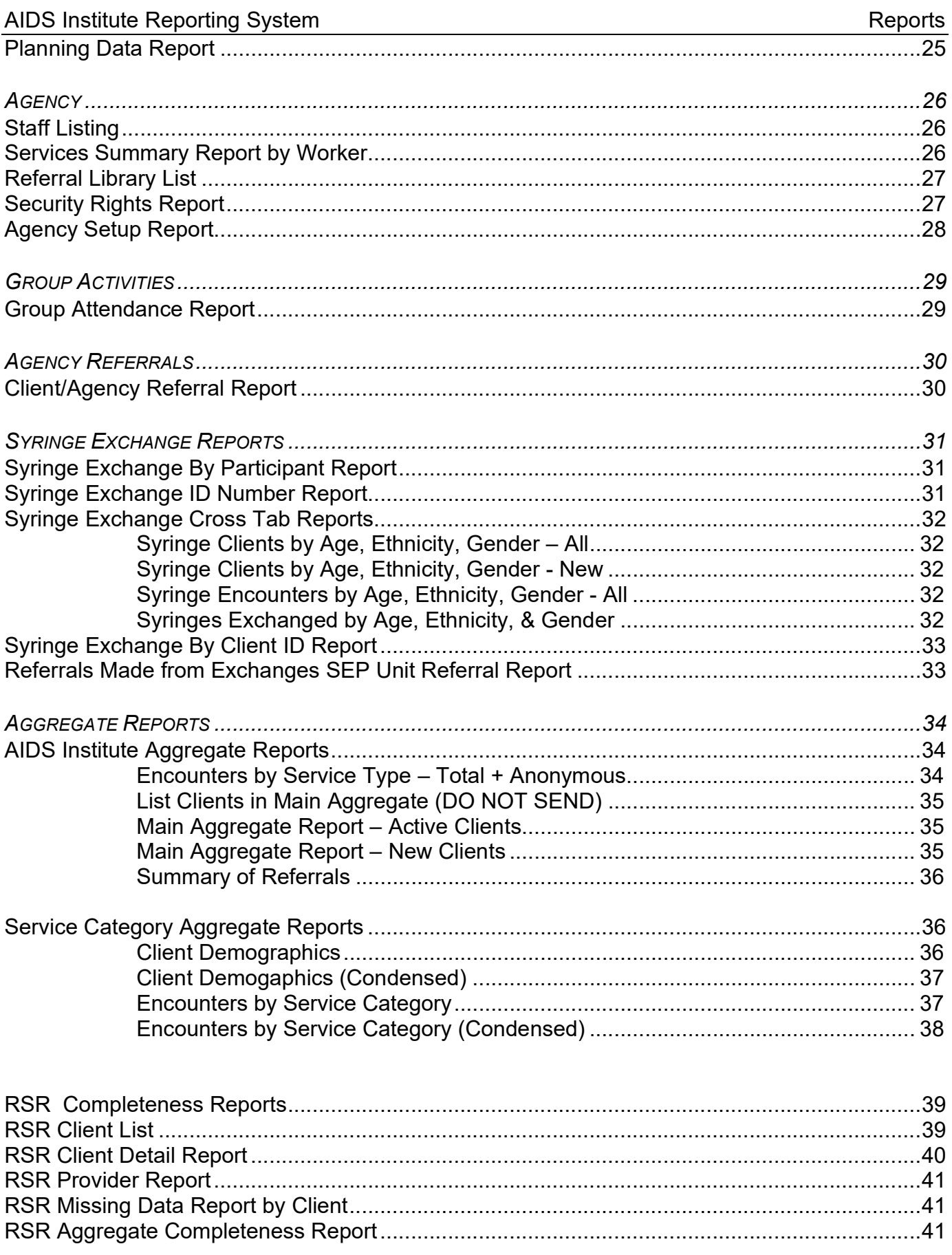

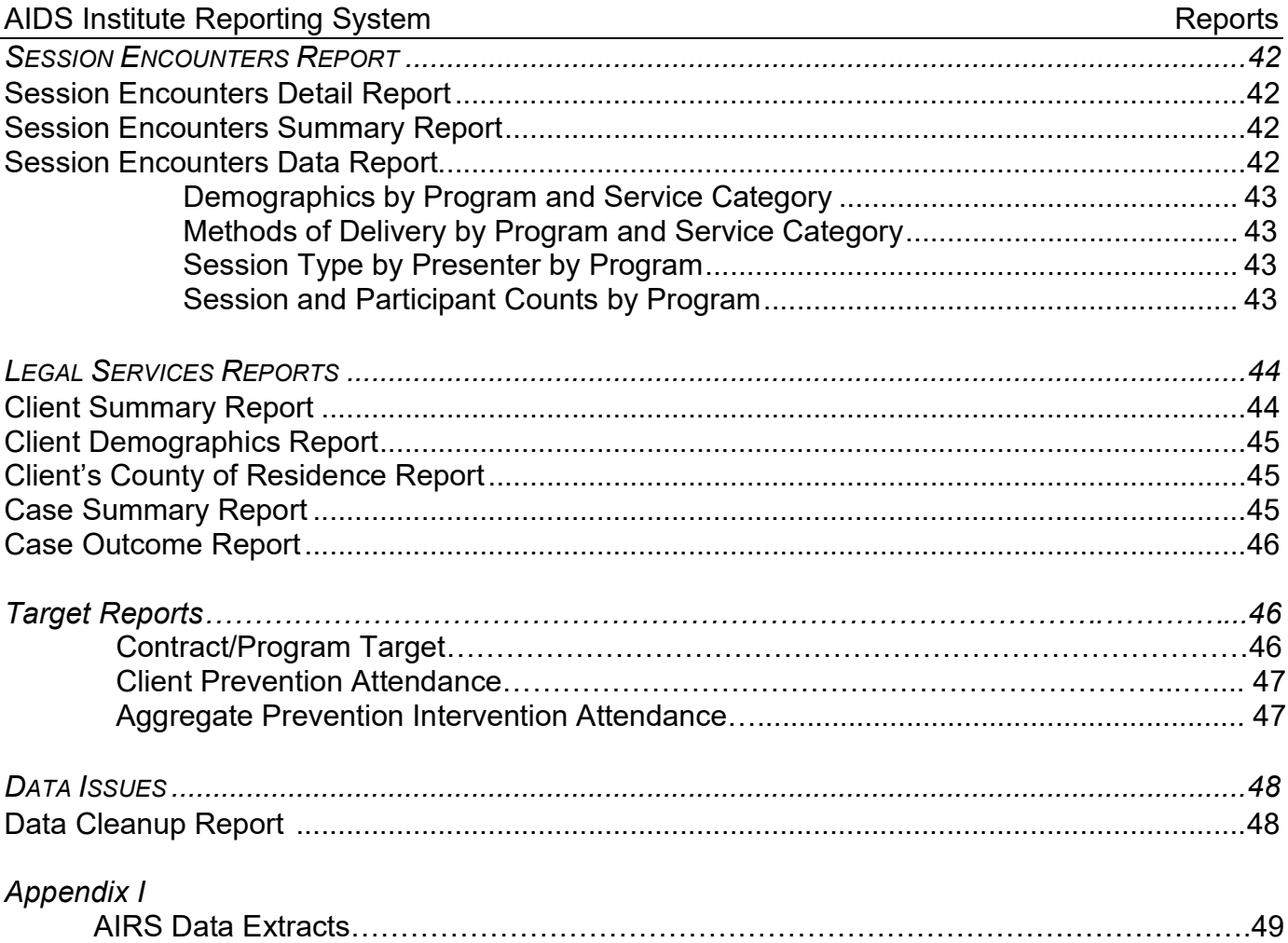

### General Report Information

Reports are generated from the **REPORTING** Module.

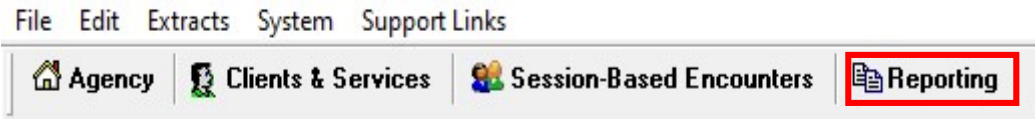

### **Selecting Reports**

- The list on the left displays the Report Categories and the available Reports.
- Click on the [+] next to the Report Category to expand the selection or right-click the mouse to expand all the selections.

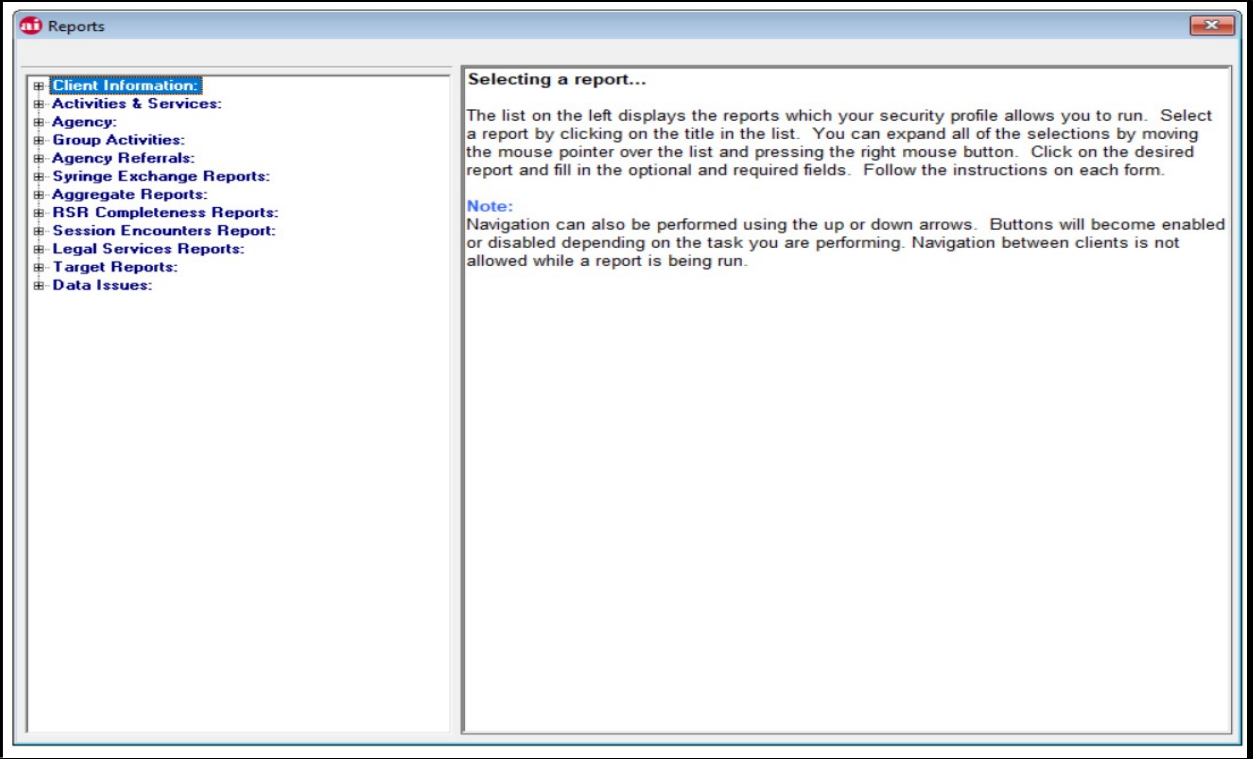

Once the Report is chosen, use the Selection Tab to set criteria. To print or preview, click on the Output tab and proceed.

Many of the reports allow the user to selectively filter the reporting population by narrowing the search/query criteria. The user may also be able to select how the results of the query will be ordered. See the next page.

### Selection Tab

The Client Listing by Intake Date Range Report, shown below, is an example of a typical AIRS screen illustrating report search criteria.

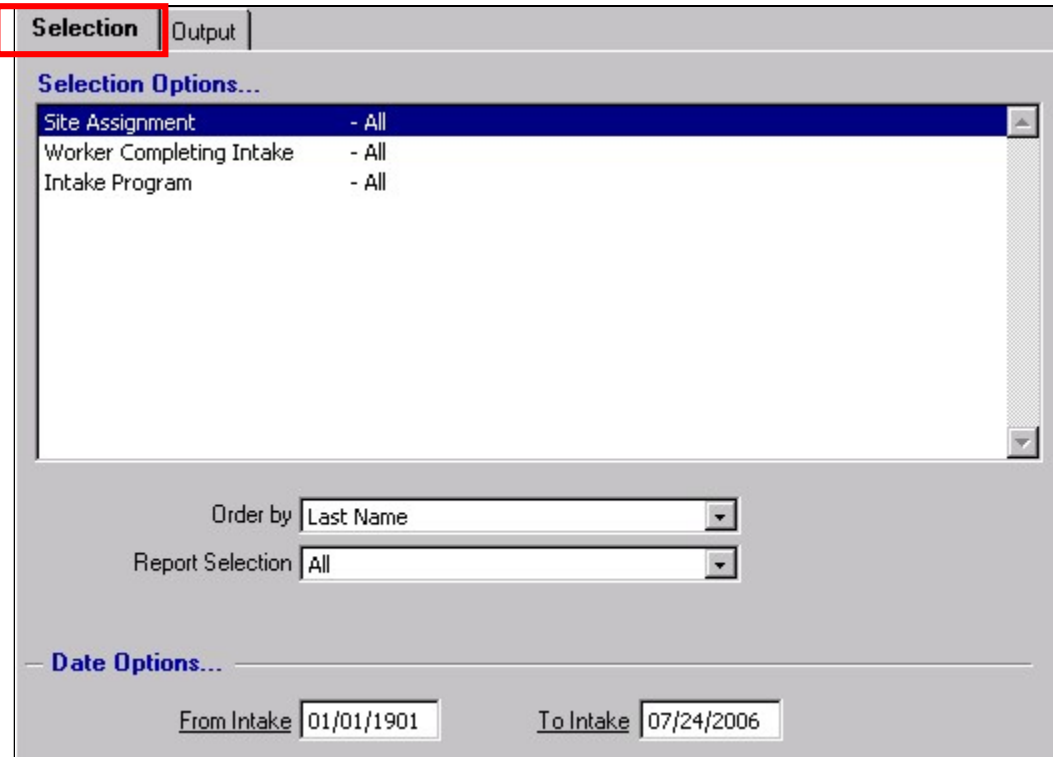

• The user can narrow the search criteria of the report by right-clicking the highlighted choice under Selection Options and select an item from the list. For example, instead of printing the requested information from All Sites, the user could select one specific site.

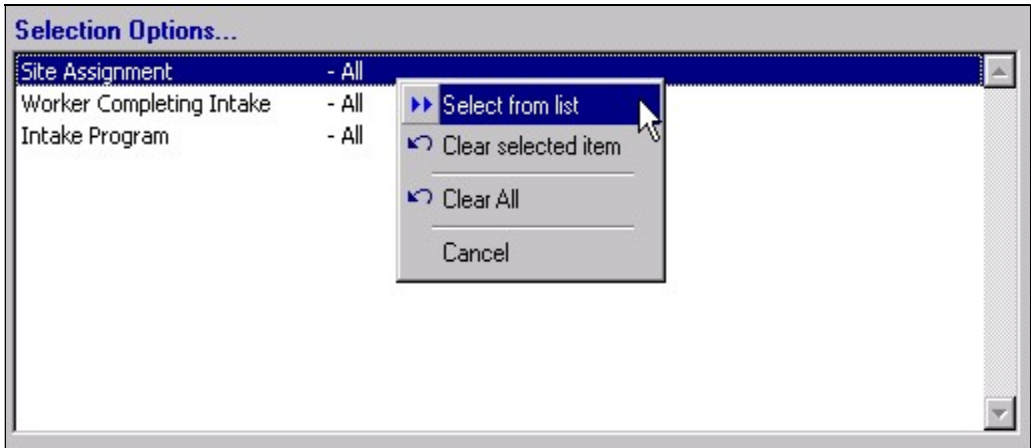

- Order By is a choice the user may find available to change how the report will be sorted/ordered. Click on the down-arrow to make a selection.
- Report Selection is a broader/global choice in grouping (and sometimes filtering) the requested data. Click on the down-arrow to make a selection.

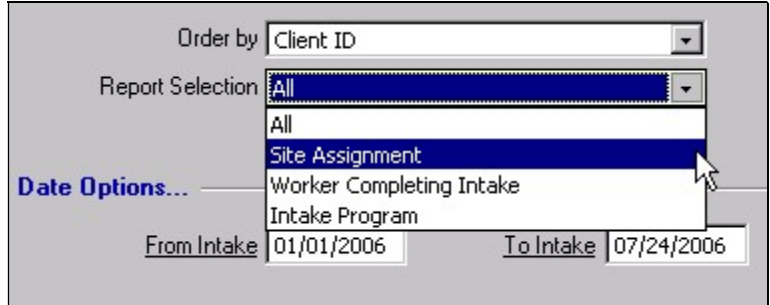

• Date Range – The user can identify the From (Start) Date and To (End) Date in many reports.

### Output Tab

.

The Output Reporting Options are found here

Some reports, such as the Client Listing by Intake Date Range report seen below, have sub-reports to choose from.

Select the desired reporting option and choose an Output Option (Print or Preview). Then click on Proceed.

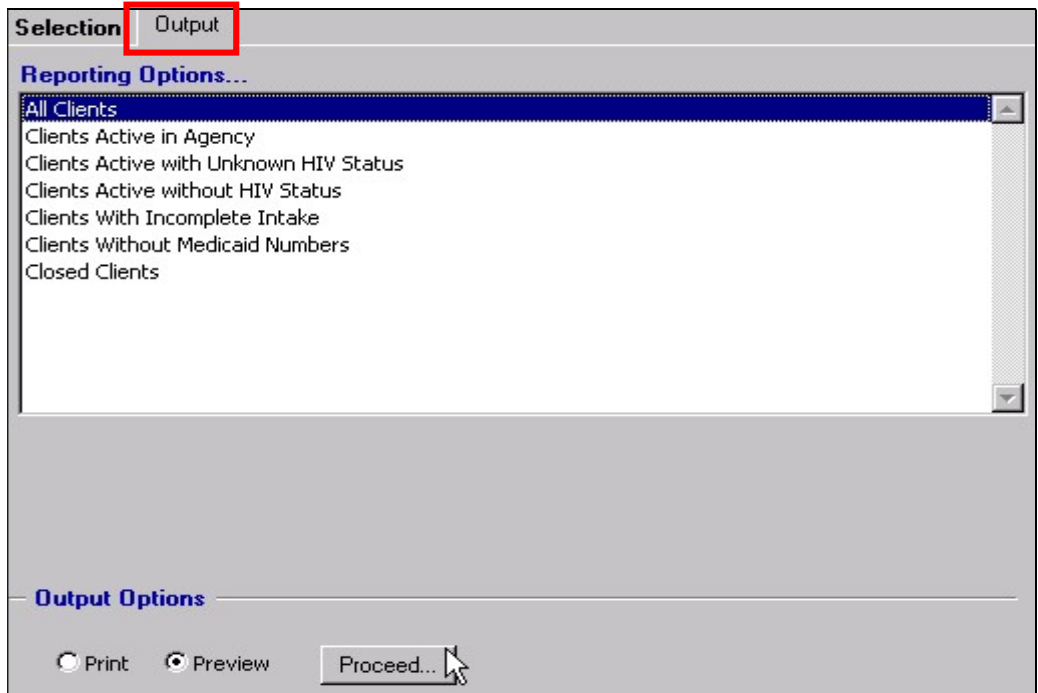

### Previewing a Report

The Preview mode of a report offers various options for viewing or paging through a report. Preview options are found on the left side panel of the report. See example below.

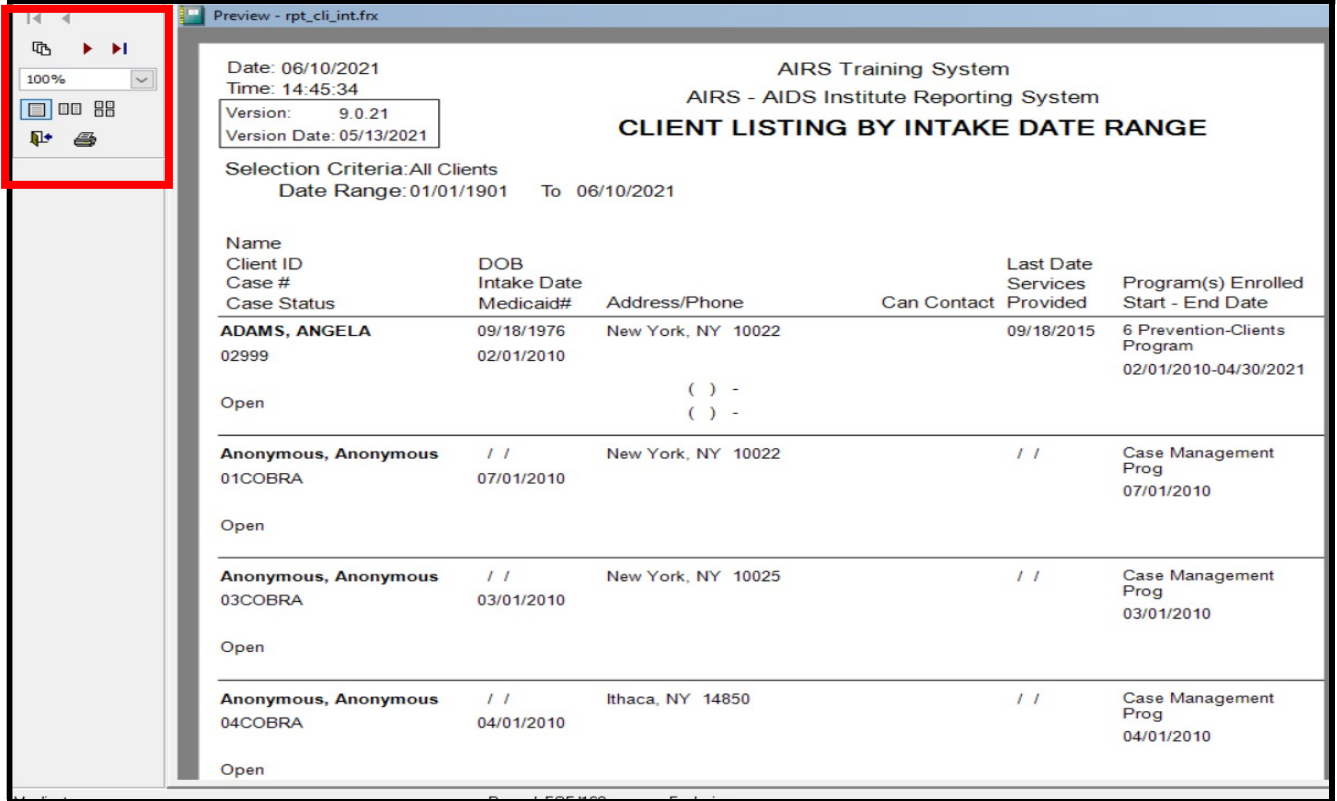

- Use red arrows,  $\boxed{1 \quad 1}$  or  $\boxed{1 \quad 1}$  to move to beginning, previous, next or last page of the report.
- Select the Go To button,  $\boxed{\mathbb{G}}$ , to enter and preview a specific page number or the report.

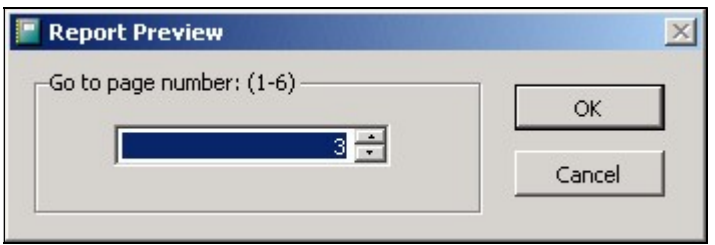

Select Page Magnification by clicking on the pull-down. View one page or multiple pages at a time.

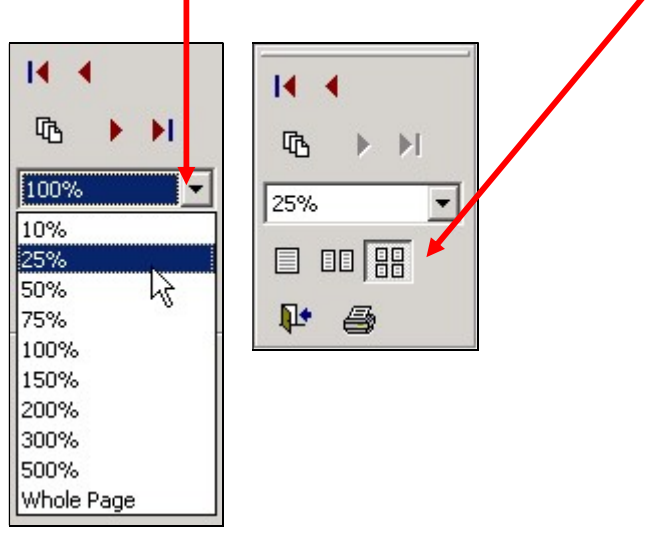

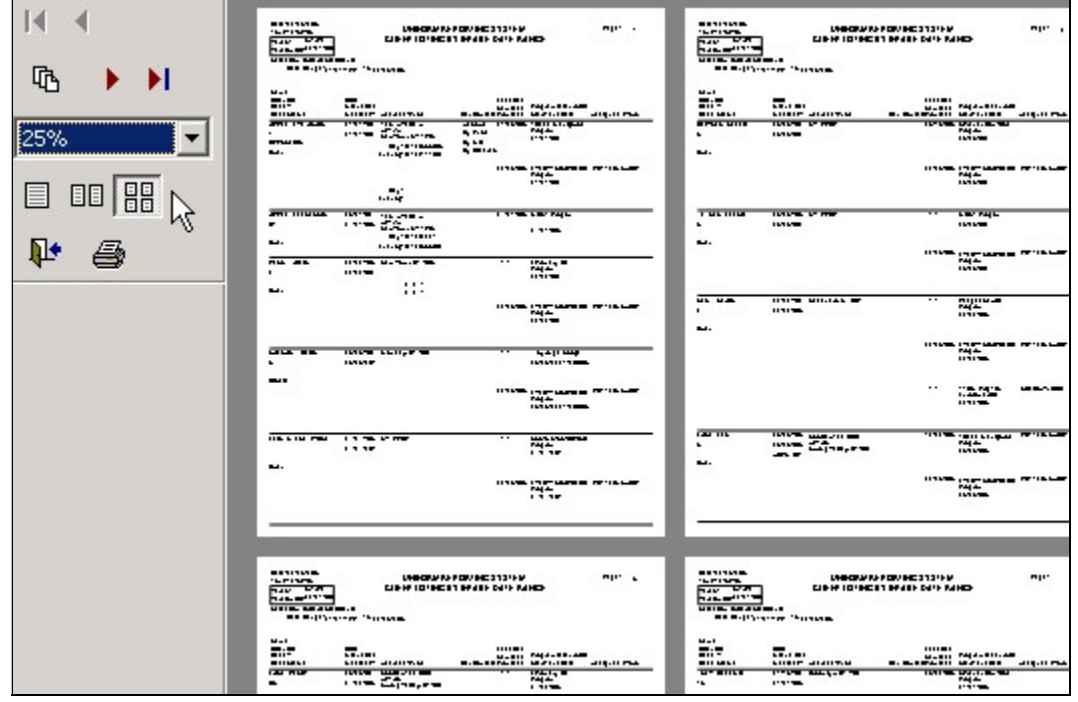

- Click  $\boxed{\mathbb{P}^*}$  to close Preview mode and return to the Reporting Options.
- $\bullet$  Click  $\boxed{\bigoplus}$  to print the report.

### Print Options

AIRS can also convert the report into a .PDF, .HTML, .XML, or Text (.TXT) file. This is a helpful tool for handling a report as an electronic file.

Users should note Print Options can be disabled at the discretion of your agency's management and/or AIRS System Administrator.

> While in Preview mode, select PRINT OPTIONS from the menu bar at the top of the screen.

> Select the desired format and save. You may select any location or file name for the report.

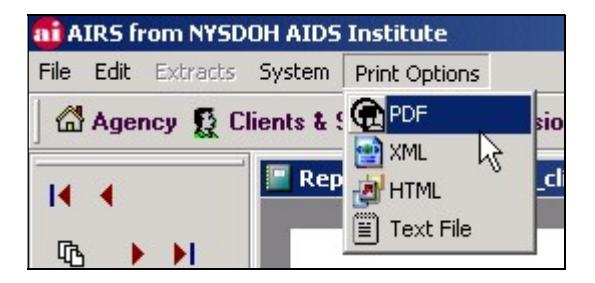

### Reporting Module

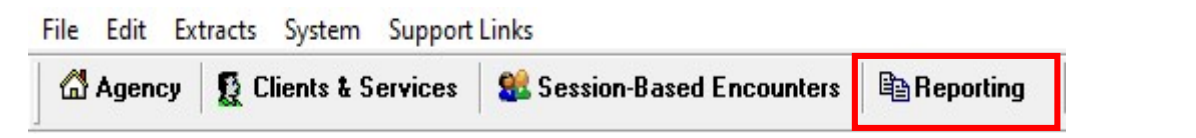

### Client Information

Select Client Information to see the available reports that provide information about client centered data reports. Click on the [+] to expand the report selections.

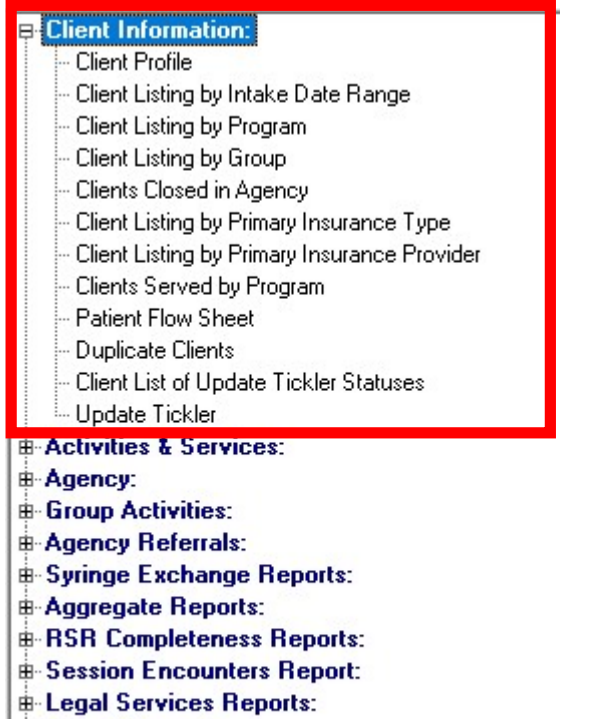

**E**-Target Reports:

**E-Data Issues:** 

### Client Profile

Select a client to obtain a report that includes the client's general demographic information with the most recent HIV Status and TB History records.

> Additional reporting options that can be selectively included are: Insurance History, Family (Collateral) Information, Medications History, Diagnoses History, Laboratory Test History, Pregnancy History, Problems History, Referral History, Program Enrollment History, Group Enrollment History, and Encounters and Services History (with optional Date Range).

By checking the box next to "Print All Reporting Options", the user can print all the options stated above.

Note: Substance Use History, Financial Information, and Syringe Exchanges are not included (with encounters and services).

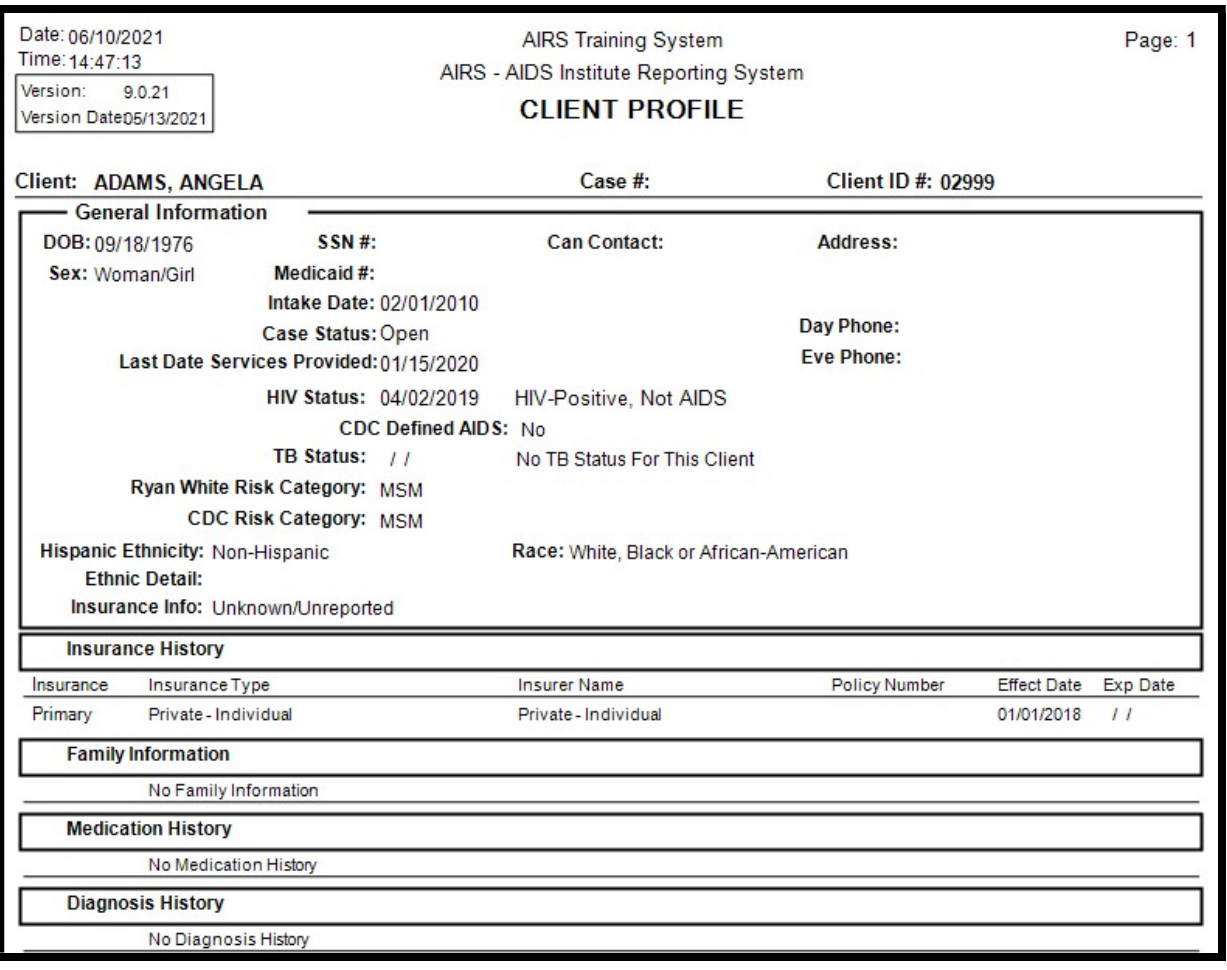

### Client Listing by Intake Date Range

This report provides client names and basic demographic information based on Intake Dates.

• If desired, narrow reporting search by selecting a specific Site, Worker, and/or Program from the Selections List. The user may also change the Order By and Report Selection.

> Each report contains the client's Name, ID, Address, Phone, DOB, Intake Date, Medicaid Number, Case Status, Contact Information, Program Enrollment Start Date and End Date, Site assignment, and Last Date of Services Provided. Click on the Proceed button to have the choice of printing the following reports.

#### All Clients

Includes all Active and Closed clients.

#### Clients Active in Agency

Only clients who are Active (which includes Reopened clients) in the agency are included.

#### Clients Active with Unknown HIV Status

Active clients whose current HIV Status is Unknown. These client records need to be updated with a current HIV Status.

#### Clients Active without HIV Status

Active clients without a valid HIV Status record.

#### Clients With Incomplete Intake

This client list indicates at least one required field in the client's intake record has not been entered. These people are all marked as Incomplete Intakes.

#### Clients Without Medicaid Numbers

This report lists all clients that have an Agency Intake in a date range but have no Medicaid number on the insurance history screen.

#### Closed Clients

This report lists all clients in the Intake date range who have been closed out of the agency.

### Client Listing by Program

This report allows the user to get an accurate count of the clients enrolled into a program (or by Intake Program if enrollment is not required) as of a user-defined date.

- This report can be used to retrieve a complete caseload for a program or a caseload of clients assigned to a particular staff member by selecting the optional filter of Worker.
- At the decision of the user, the results can either be ordered a) alphabetically by client last name or b) ascending by agency assigned client ID number.

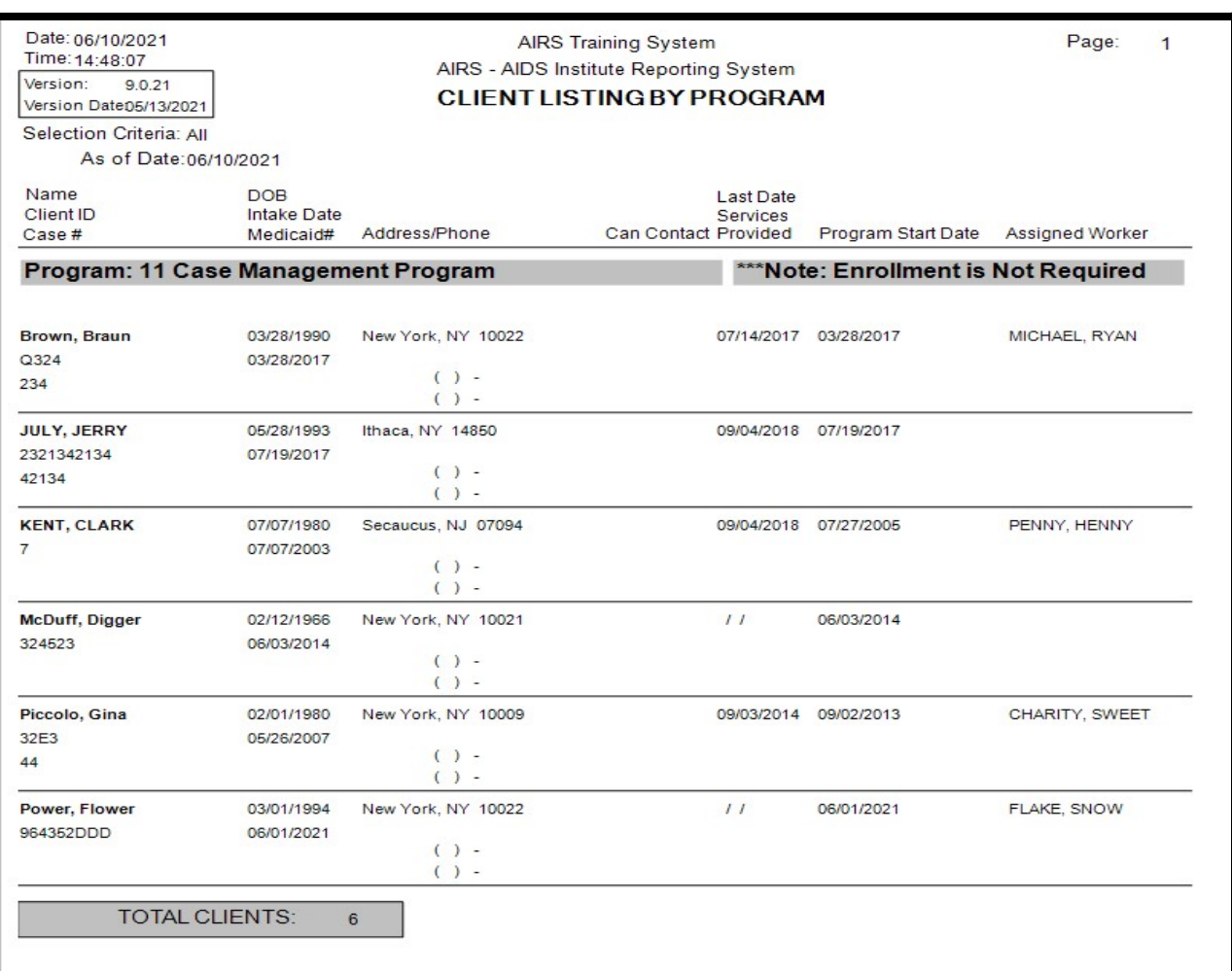

### Client Listing by Group

The Client Listing by Group report allows the user to get an accurate count of the clients enrolled into a group as of a user-defined date.

### Clients Closed in Agency

With available filters of Site Assignment, Worker Completing Intake, and Intake Program, the Clients Closed in Agency Report provides a list of all clients closed out of the agency in a given date range.

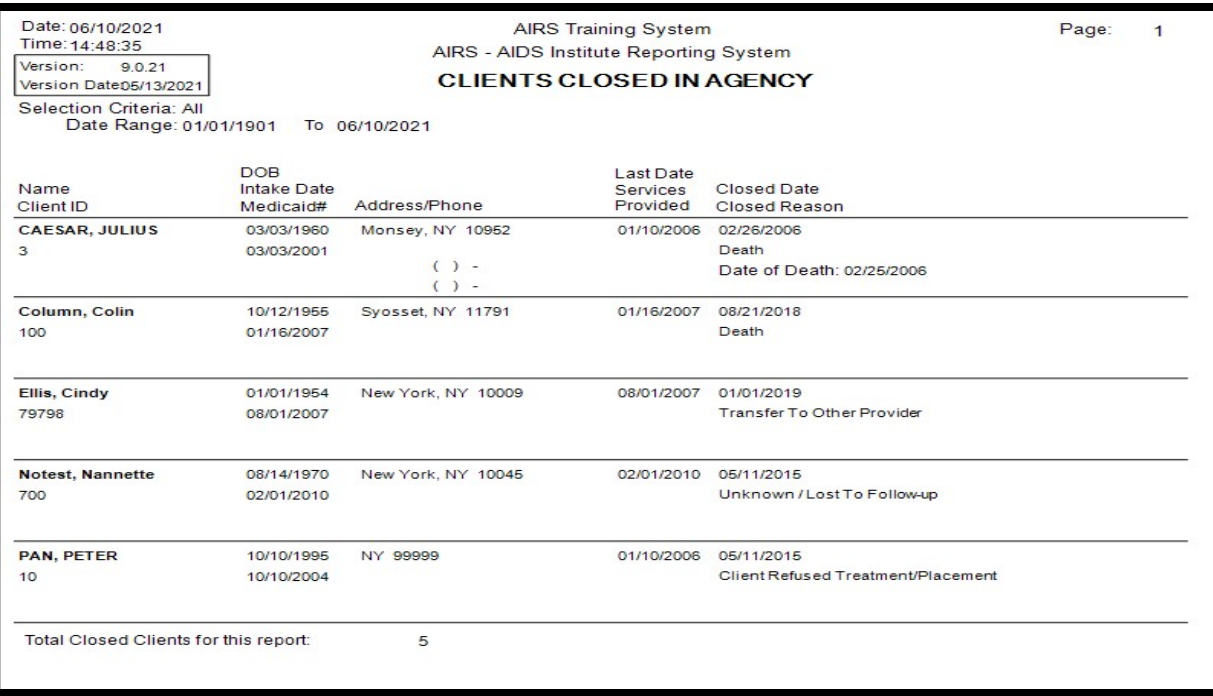

### Clients Listing by Primary Insurance Type

This report allows the user to list all clients who have primary coverage by different insurance providers as of a specified date. Filter options allow for the viewing of all Insurance providers or for the selection of an individual provider.

### Clients Listing by Primary Insurance Provider

This report generates a list of active clients sorted by Primary Insurance Provider (Payer). The report includes in the selection option to report clients who are *Medicaid Pending.* 

#### Clients Served by Program

The user has a choice of two reports based on the Programs that render encounters/services to the clients.

> The user can select the Program (if desired) and the Start and End Dates. Click on the Proceed button to have the choice of printing the following reports.

#### Clients Served In Each Program

The report identifies the total number of clients served by each program.

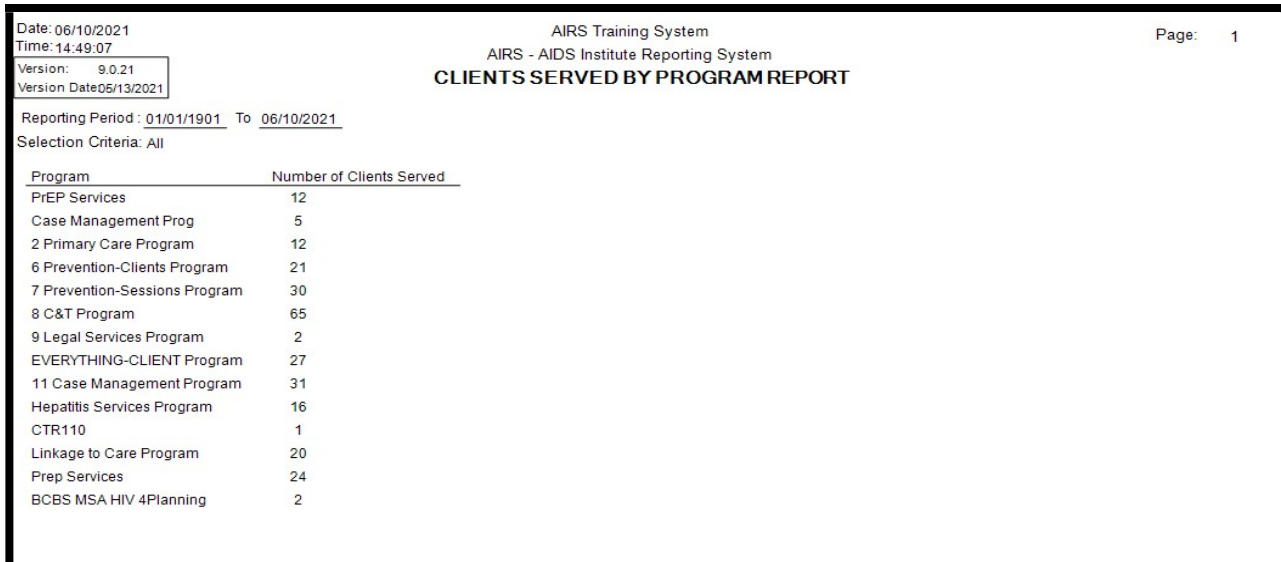

#### Detailed Client List By Program

A list of client names and the number of times each client was served by each program is charted in this summary.

#### Patient Flow Sheet

Select a client to obtain a report geared towards Medical/Primary Care that includes the client's general demographic information with the most recent HIV Status and TB History records.

#### Duplicate Clients

This report provides a list of clients who may have been entered in the system more that one time based on their Name (first and last), DOB, Client ID, and/or system-generated unique record number (URN).

#### Client List of Update Tickler Statuses

.

This client-based report displays the verification status for all or selected historical information. Output can be printed or exported to a CSV file.

#### Update Tickler Report

This report allows the user to generate a report of verification status by client. The report includes a selection option to generate the report for a single client and by Date Range.

### Activities & Services

Select Activities & Services for encounter/service-related reports. Click on the [+] to expand the report selections.

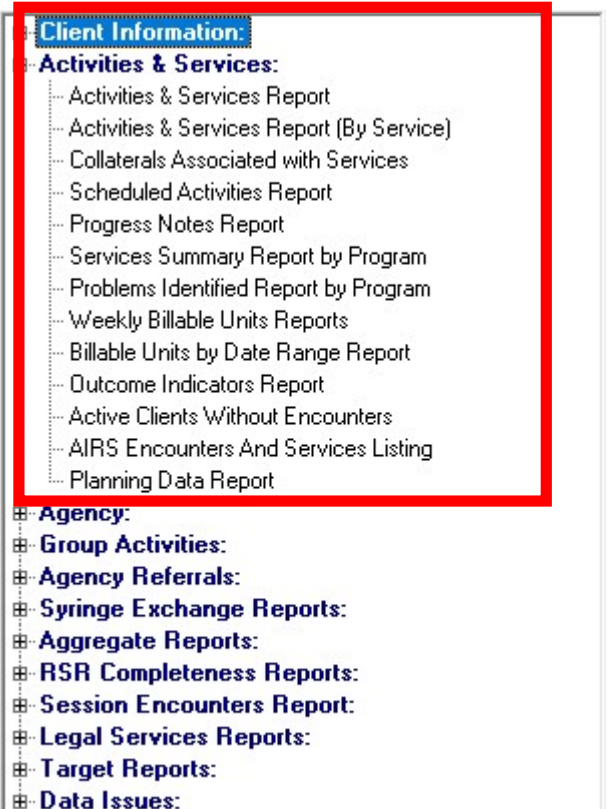

### Activities & Services Report

This report lists details of the clients' encounters and services including Encounter and Service Dates, Encounter Types, Services Provided, Workers Involved, Start Times, End Times, Total Times, and Number of Items.

> If desired, narrow reporting searches by selecting the Worker At Encounter, Service Category, Encounter Type, Program, and/or Site from the Selections List. The user may also change the Order By from Last Name to Worker At Encounter or Encounter Type and Report Selection choice from Active Clients Only to All Clients. Change the Date Range if desired.

Click on the Proceed button to have the choice of printing the following 3 reports.

#### Activities and Services

#### The report provides details about client and their encounters and services.

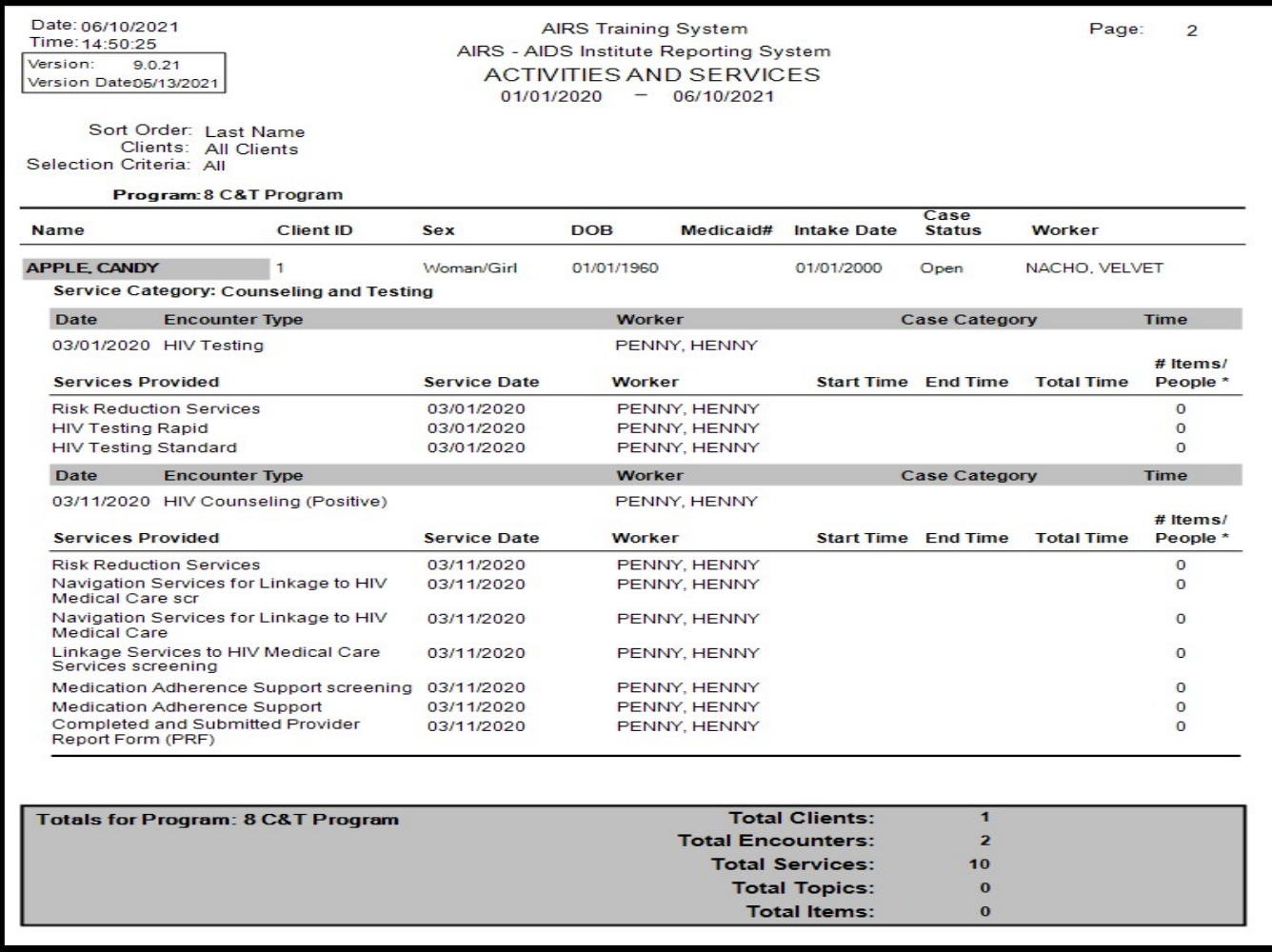

#### Activities and Services - By Site

This is the same report as the Activities and Services (above) except that the information is grouped by Site.

### Activities and Services - Summary Totals

This spreadsheet-like report contains totals for each Program broken down by Service Category for total Clients, Encounters, Services, Topics (Activities), Number of Items/People, and Total Value. Also included is the Program and Report Totals. For example:

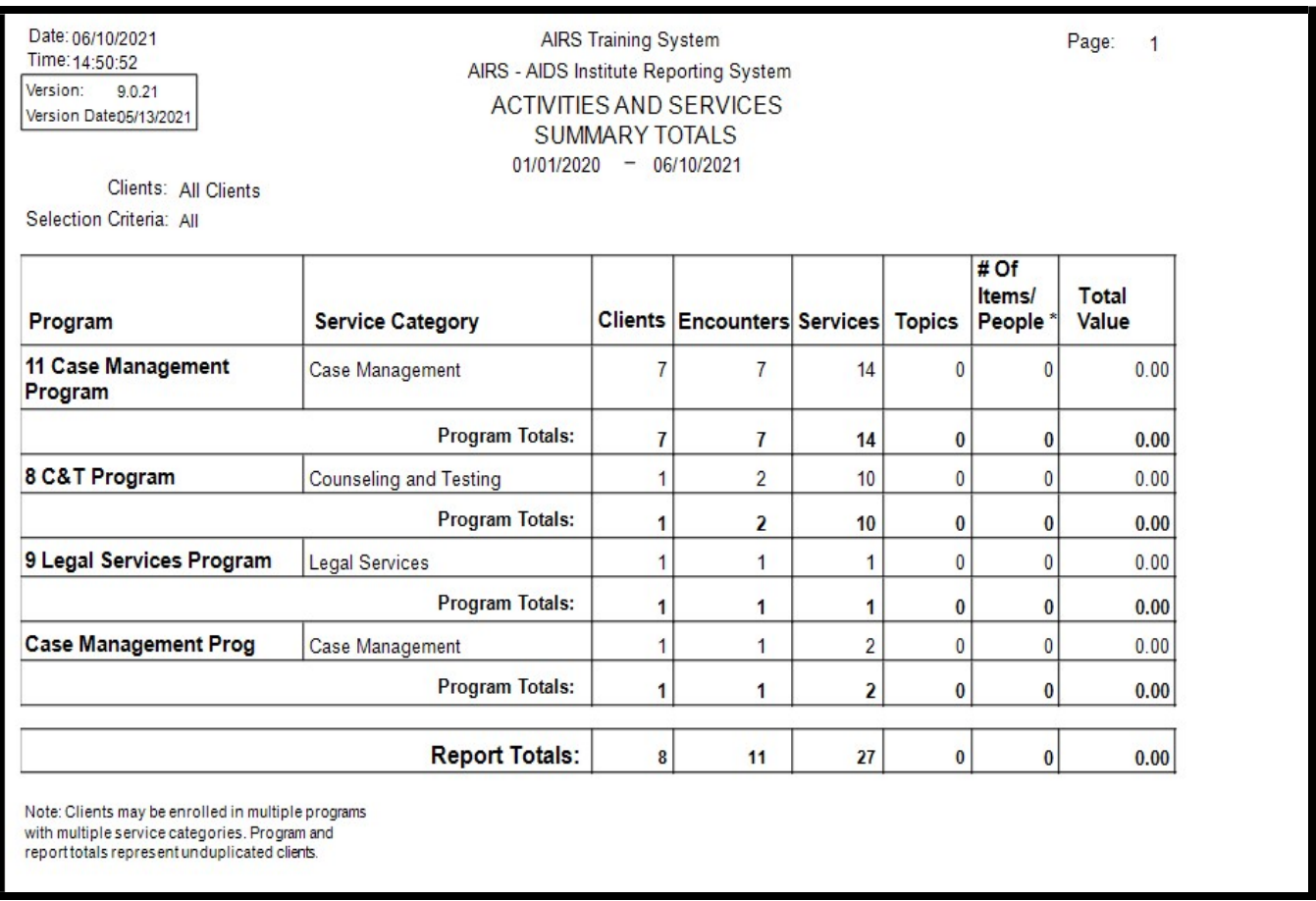

### Activities & Services Report (By Service)

The three reports list the clients' encounter and services. All encounters and services with a service date between the from and to dates will be reported.

### Collaterals Associated with Services

It is possible to identify and enter specific collaterals of a client as being involved in or receiving an encounter and service. Therefore, this report identifies the collaterals associated with individual encounters by program for clients.

### Scheduled Activities

This report is a "tickler" list of clients and their encounter type information that are scheduled to return to the agency within the selected Start and End Dates. This report queries the "Scheduled Date" and "Next Scheduled Appointment" entry fields in the Encounter Screens.

> If desired, narrow reporting by selecting the Worker At Encounter, Service Category, and/or Encounter Type from the Selections List. The user may also change the Order By from Last Name to Worker At Encounter, Encounter Type, or Program. There are currently no choices for Report Selection.

### Progress Notes Report

Prints the client encounters with the associated Progress Notes.

If desired, narrow reporting by selecting the Service Category, Encounter Type, Program, Staff At Encounter, and/or Client from the Selections List. The user may also change the Order By from Staff At Encounter to Last Name, Activity Date, and/or Encounter Type.

User can change the Date Range, if desired.

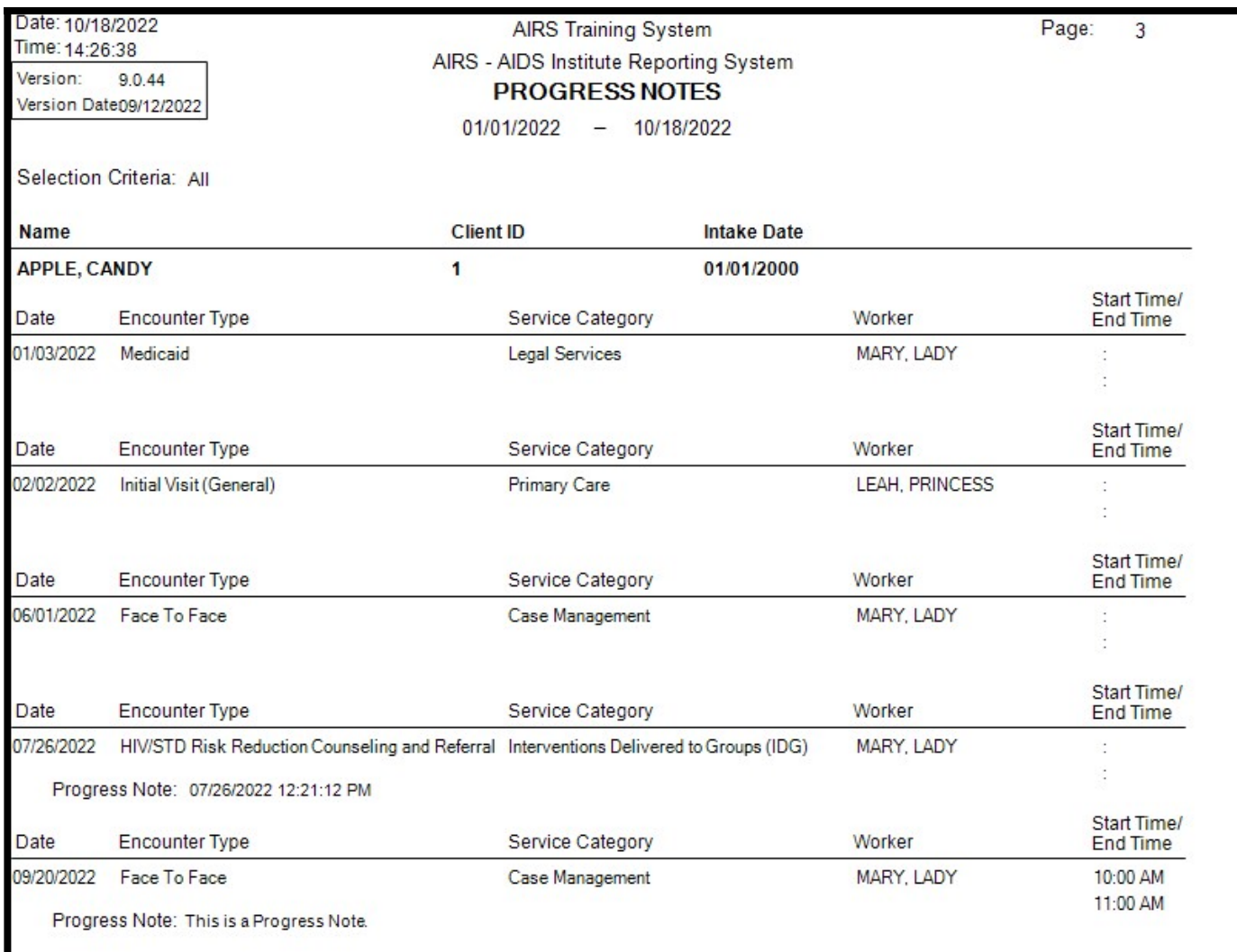

### Services Summary Report by Program

This report provides totals of the encounter/services that have been rendered to clients in each Program. See next page.

> If desired, narrow reporting by selecting the Program from the Selections List. The user may also change the Order By from Service Category to Encounter Type or Service. There are currently no choices for Report Selection. Change the Date Range if desired.

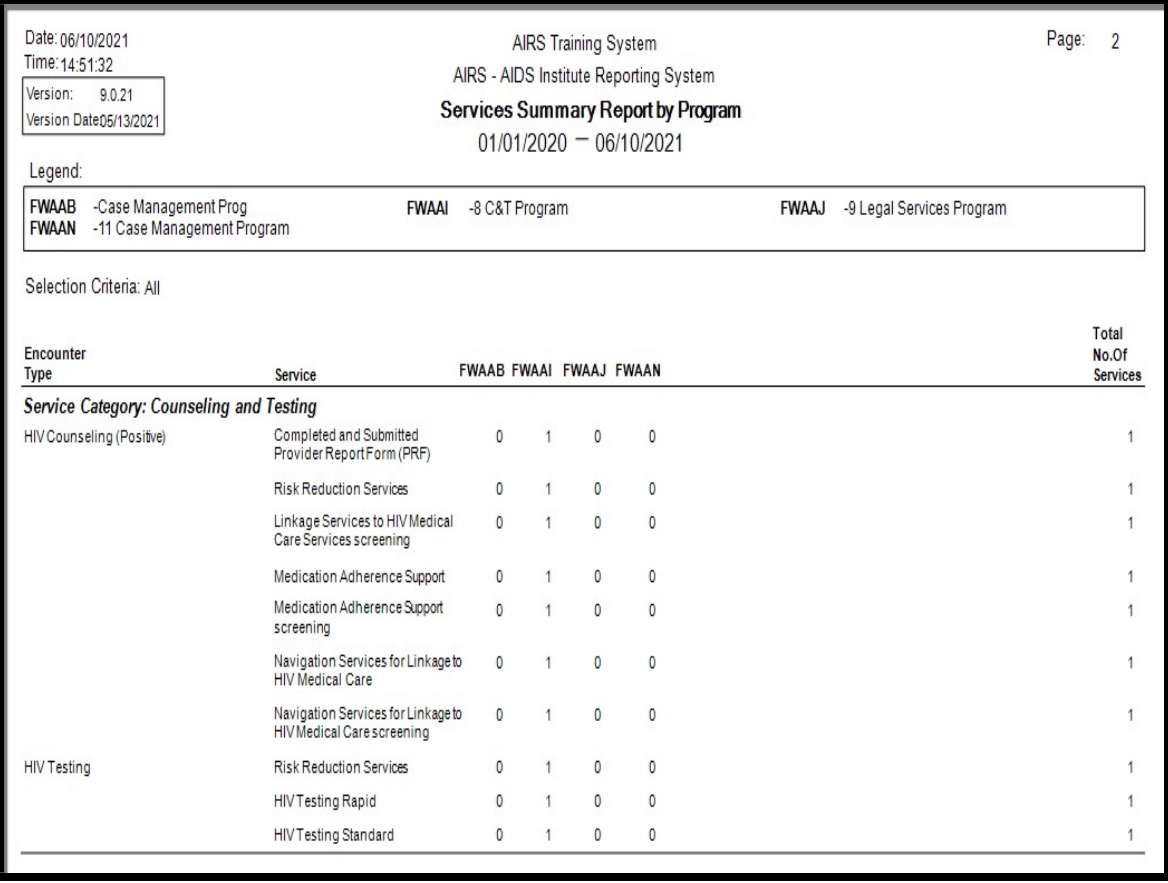

Note: Encounters without services will not be included in this report.

### Problems Identified Report by Program

Problems Identified are entered in the Encounter screens. This report counts the total number of entered Problems Identified by Encounter Type and Program.

> If desired, narrow reporting by selecting the Program from the Selections List. The user may also change the Order By from Service Category to Encounter Type or Service. There are currently no choices for Report Selection.

kS Training Syste lime: 14:19:39 AIRS - AIDS Institute Reporting System Version: 9.0.44 Problems Identified Summary Report by Program Version Date09/12/2022  $01/01/2022 - 10/18/2022$ Legend: FWAAH -7 Prevention-Sessions Program FWAAN -11 Case Management Program Selection Criteria: All Total No. Of **FWAAH FWAAN Encounter Type** Problem Identified Problems Service Category: Case Management Face To Face Anxiety  $\mathbf{0}$  $\overline{3}$  $\overline{3}$ Depression  $\circ$  $\overline{1}$  $\overline{1}$ Suicidal thoughts (past or current)  $\bullet$  $\overline{1}$  $\overline{1}$ Education  $\bullet$  $\overline{1}$  $\overline{1}$ Alcohol Use  $\circ$  $\overline{2}$  $\overline{2}$ Financial/Entitlements  $\circ$  $\overline{2}$  $\overline{c}$ Mental Health/Psychosocial  $\overline{0}$  $\overline{1}$  $\overline{1}$ Domestic Violence  $\bullet$  $\overline{1}$  $\overline{1}$ Eating Disorder  $\circ$  $\overline{1}$  $\overline{1}$ Advocacy  $\circ$  $\mathbf{1}$  $\mathbf{1}$ General Supportive Service  $\bullet$  $\mathbf{1}$  $\mathbf{1}$  $\overline{c}$ Affected by HIV  $\bullet$  $\overline{c}$ **Family Issues**  $\circ$  $\mathbf{1}$ 

User can change the Date Range, if desired.

### Outcome Indicators Report

This spreadsheet-like report provides a sum total of all the Outcome Descriptions by Service and Unduplicated Clients. See below.

> If desired, narrow reporting by selecting the Program and/or Site from the Selections List. There are currently no choices for Order By or Report Selection.

User can change the Date Range, as needed.

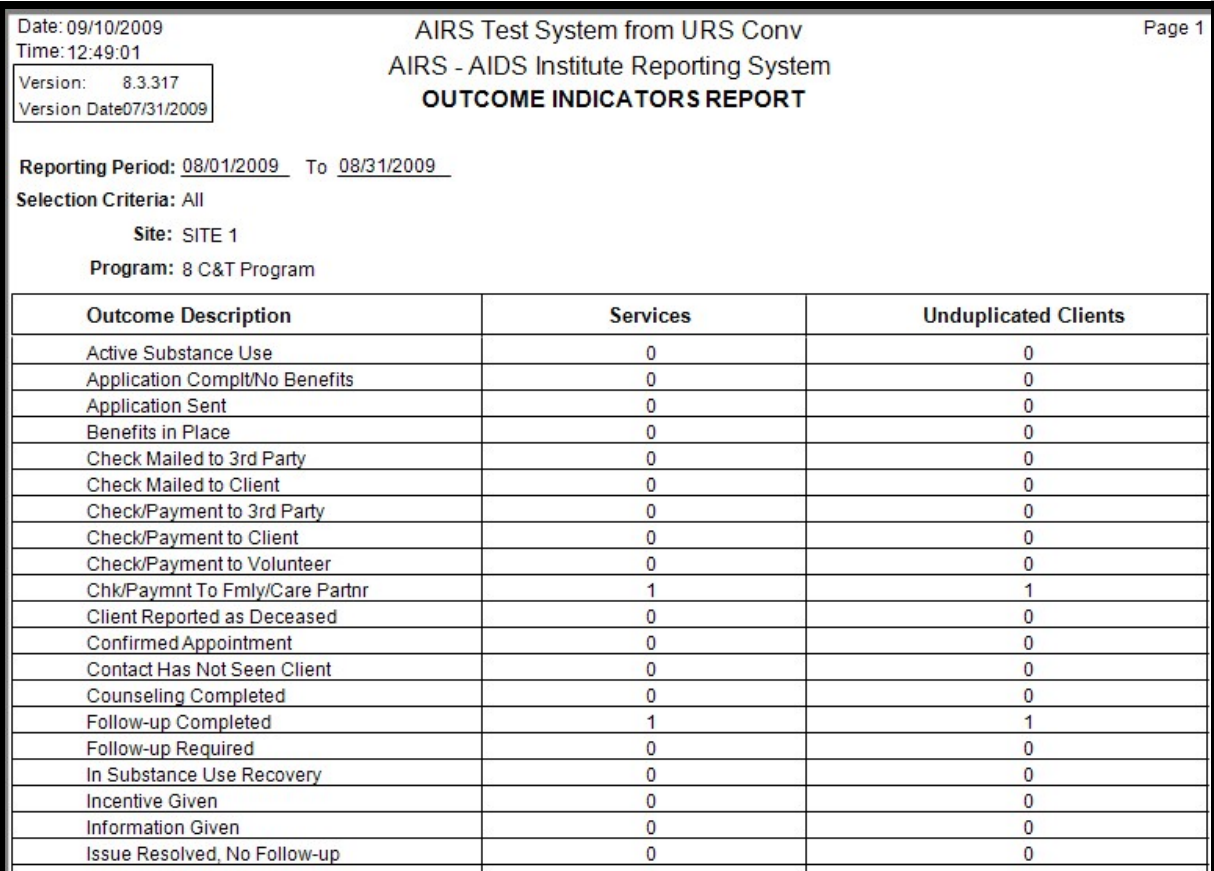

### Active Clients Without Encounters

This report will list the active clients who have not had any encounters entered into the system.

If desired, narrow reporting by selecting the Program of Encounter, Encounter Site, and/or Service Category from the Selections List. The user may not change the default Order By from Name at this time. The only current choice for Report Selection is All.

User can change the Date Range, as needed.

#### **AIRS Encounters and Services Listing**

All the Encounter Types and their associated Services which are in AIRS are listed in this report by Service Category.

> The codes, whether Active, "mapped" CADR categories, and MAI Category are also included. See example below.

If desired, narrow reporting by selecting the Service Category and/or Encounter Type from the Selections List.

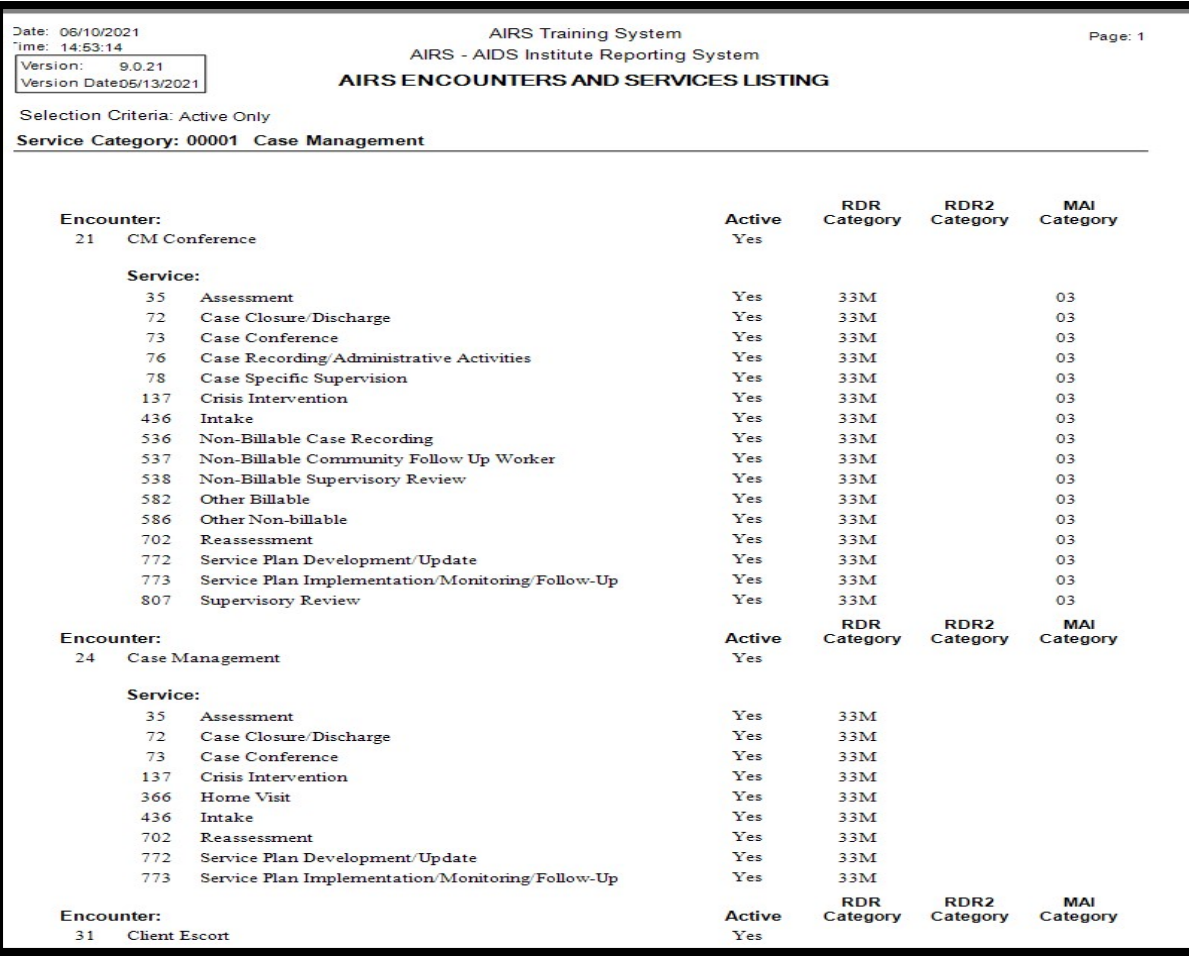

### Planning Data Report

After the "PEMS to AIRS Import" is run from the System menu, data entry is limited to the contract mappings contained in the XML file imported for Programs associated with the AIDS Institute. This report identifies all of these Programs and their associated Service Categories, Contract(s), Model(s), Intervention(s), Encounter(s), Service(s), Start and End Dates. The mappings reflect what your agency is being paid to provide and report. Only the information found in this report can be entered for the applicable Programs.

- Program Service Category combos can be associated with 1 or more Contracts
- Contracts can be associated with 1 or more Models
- Models can be associated with 1 or more Interventions
- Interventions can be associated with 1 or more Encounters
- Encounters can be associated with 1 or more Services

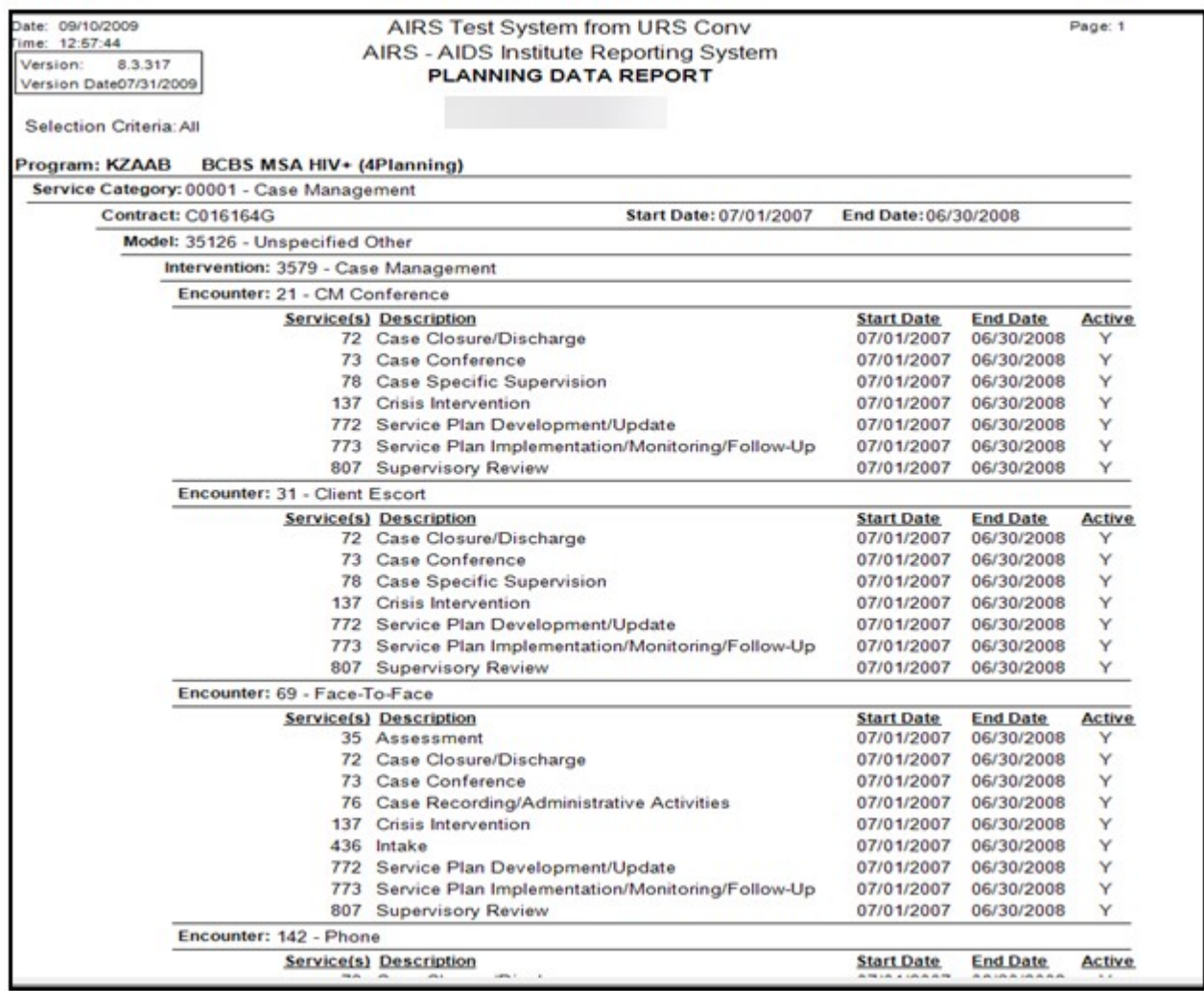

### **Agency**

Select Agency to see the available reports that provide agency-related information. Click on the [+] to expand the report selections.

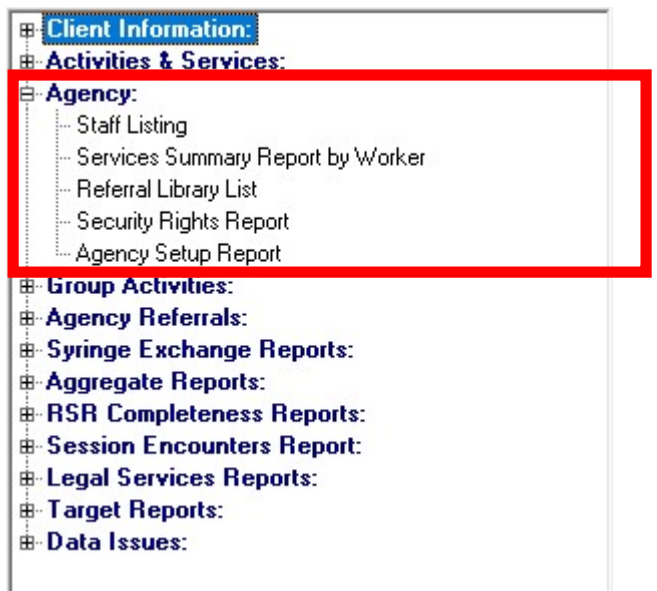

### Staff Listing

The report lists the Staff members by Name and Worker ID. Other information includes Title, Assigned Site, Supervisor, and the default Program (if identified).

> If desired, narrow reporting by selecting the Site from the Selections List. The user may change the default Order By from Last Name to Site or Program. The current choices for Report Selection are All Staff, Case Worker Only, or Paid Staff Only.

#### Services Summary Report by Worker

This report sums the total number of Encounters/Services provided by Program for staff members who render services to clients.

Note, a service must have been provided to be a part of this report.

If desired, narrow reporting by selecting the Service Category, Encounter Type, and/or Program from the Selections List. There are currently no choices for Order By or Report Selection.

User can change the Date Range, if desired.

### Referral Library List

Organization Name, Address, Phone, Contact, and Service Type information are listed in this report. Also identified is whether the referral organization is active, makes referrals into the AIRS agency, receives referrals from the AIRS agency, or is a placement agency.

> If desired, narrow reporting by selecting the Organization or Service Type from the Selections List. The user cannot change the default Order By from Name at this time. The current choices for Report Selection are All, Active Only, or Inactive Only.

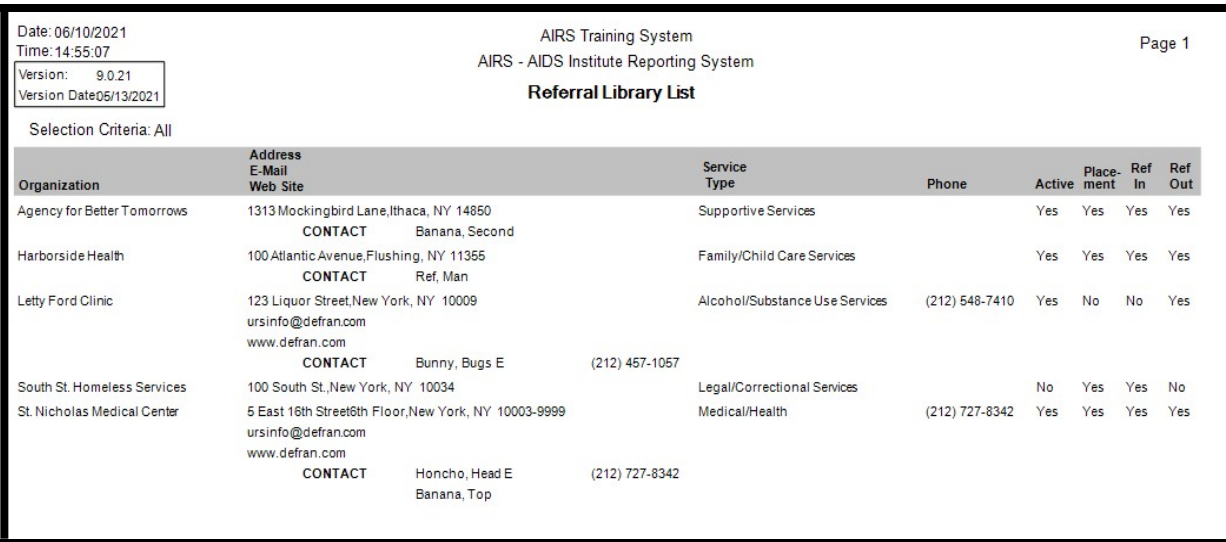

### Security Rights Report

For each Security Scheme, the rights to Access, Add, Edit, and Delete are identified for each screen in the AIRS.

> If desired, narrow reporting by selecting the Security Scheme from the Selections List. There are currently no choices for Order By or Report **Selection**

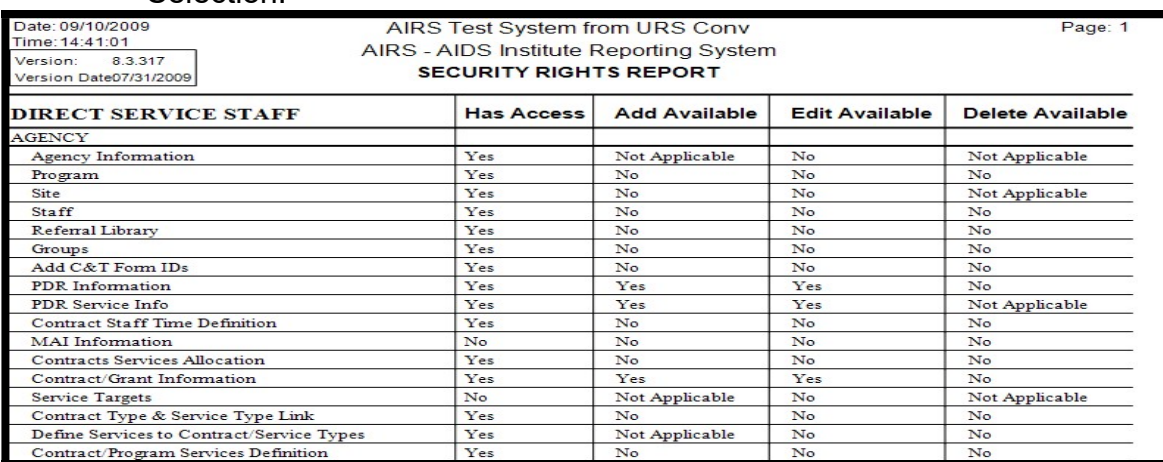

### Agency Setup Report

This report prints out the basic agency demographic information, System ID, Version, Version Data, and detailed information on the Site(s) and Program(s).

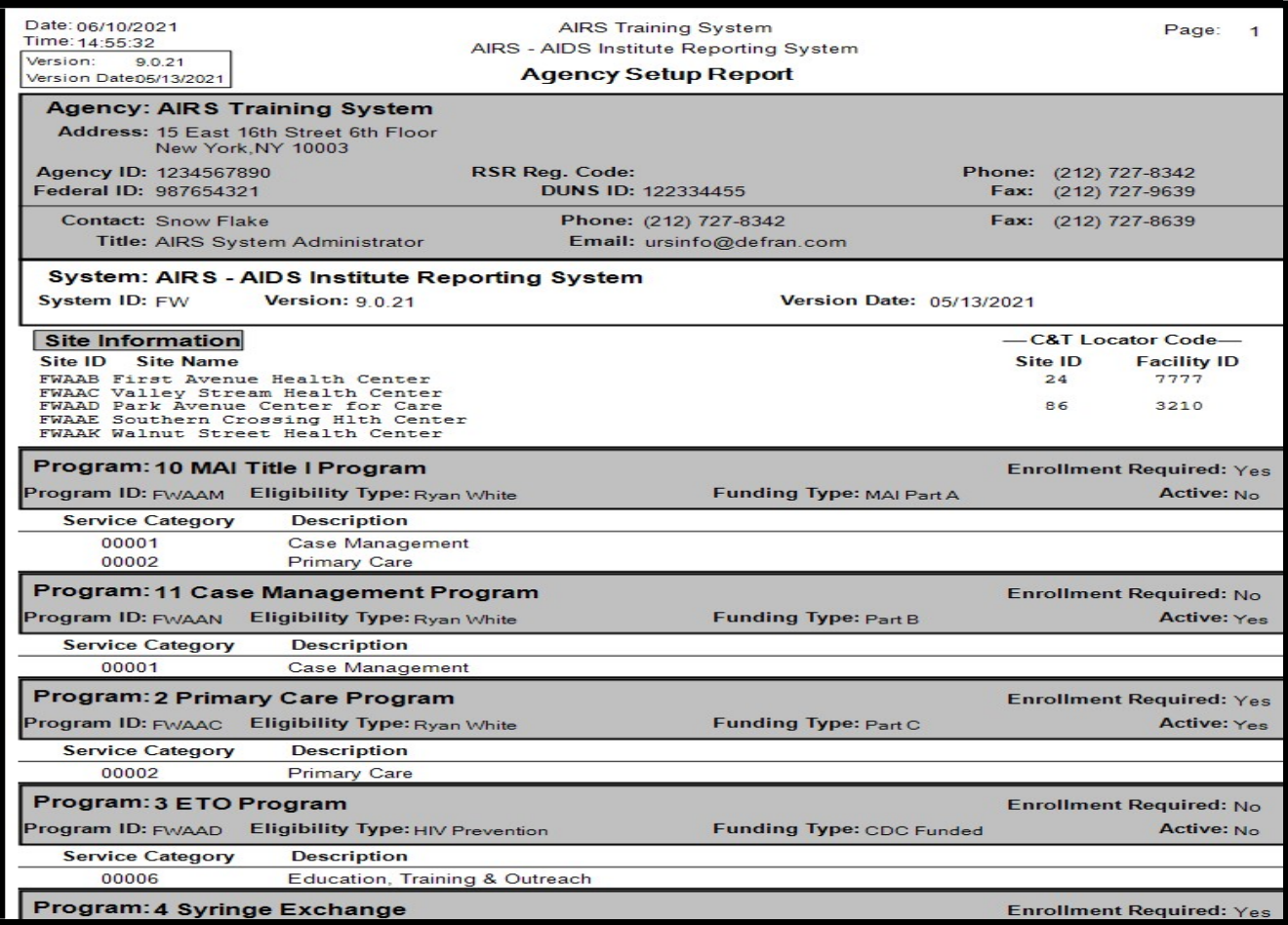

### Group Activities

### Group Activities Report

This report includes information about each session including a list of the clients that attended. The sum total of the number of sessions and attendees for the selected reporting period are also included. Fields in the PEMS Related Information Incentive Provided, Cycle Number, and Session Number will also appear in the report.

> If desired, narrow reporting by selecting the Site, Worker, and/or Group from the Selections List. The user cannot currently change the default Order By from Group at this time. There are currently no choices for Report Selection. User can change the Date Range, as needed.

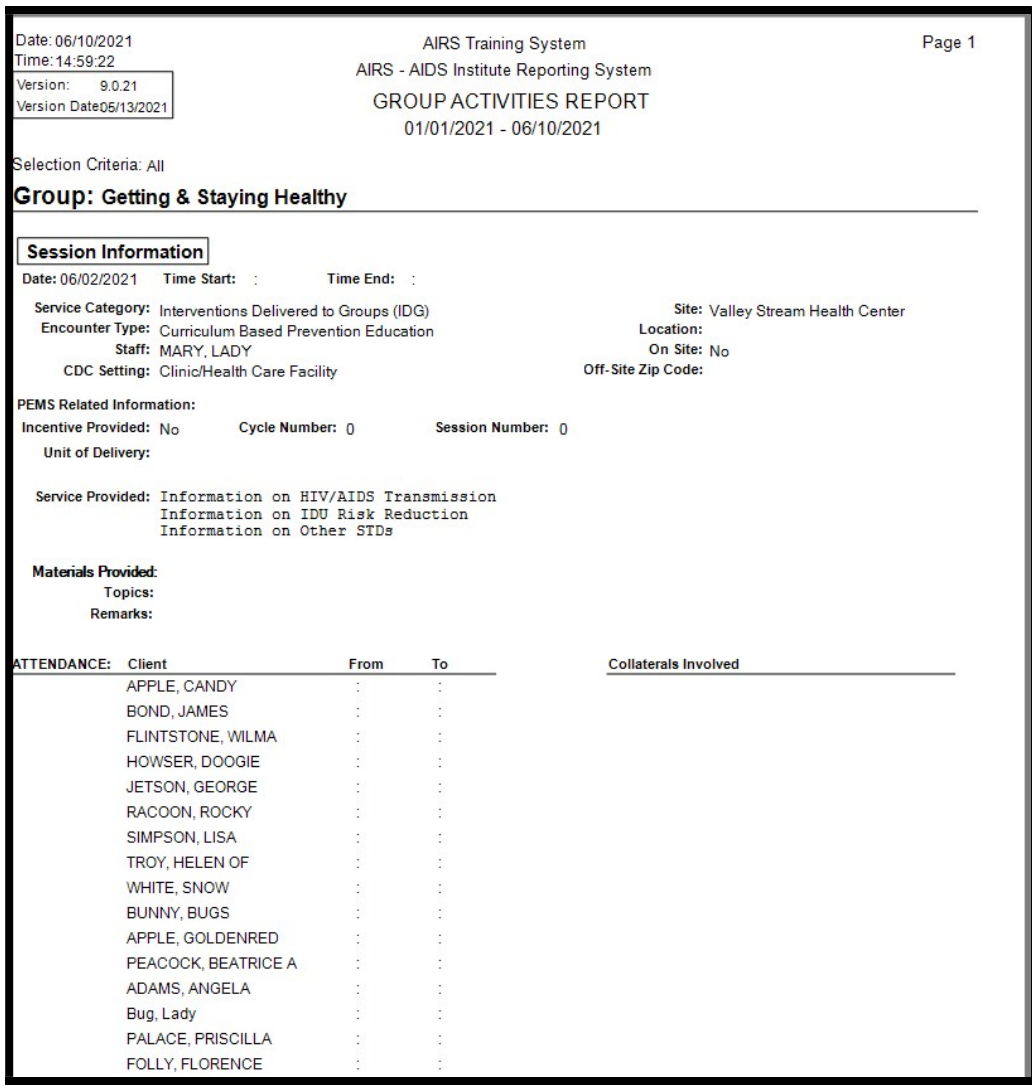

### Agency Referrals

### Client/Agency Referral Report

Select desired date range to obtain a list of clients that were referred out of the agency. The report identifies the Agency Referred To, Client, Referral Date, Date Verified, Referring Worker, Referral Category, and Referral Status.

> If desired, narrow reporting by selecting the Program, Worker, and/or Referred To Agency from the Selection List. The user cannot currently change the default Order By from Worker Name at this time. Users can change the Date Range, as needed.

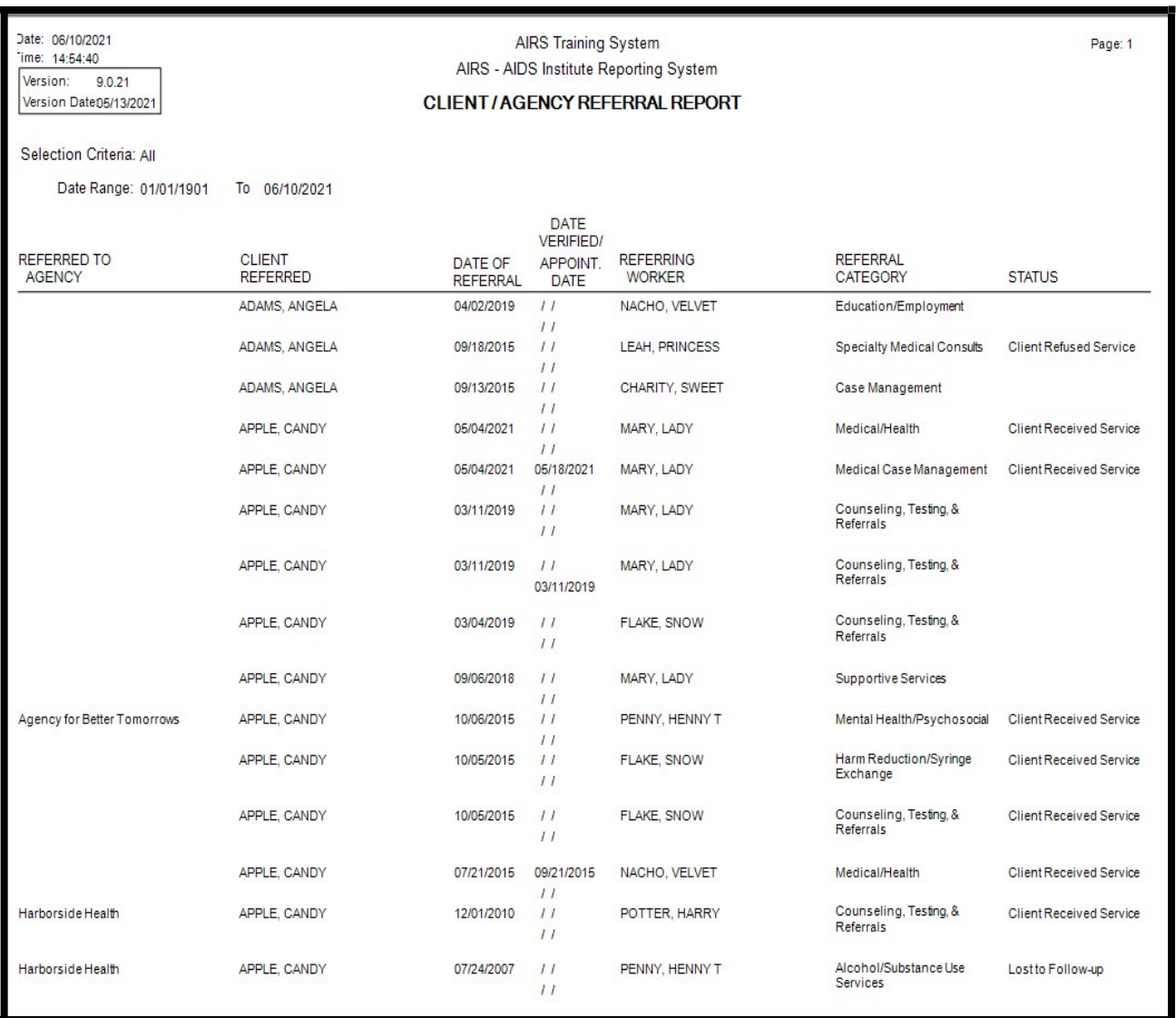

### Syringe Exchange Reports

Select this for a variety of Syringe Exchange reports. Click on the [+] to expand the report selections.

![](_page_30_Picture_4.jpeg)

### Syringe Exchange By Participant Report

For the selected date range, each transaction is listed by the Client's ID Number and includes the client's Age, Gender, Ethnicity, Date of the Transaction, # In, # Out, and the Staff member who made the exchange. Also included are the sum total of Syringes In and Out for each Program, Site, and Agency.

> If desired, narrow reporting by selecting the Client, Site, Worker, and/or Program from the Selections List. Currently, the user may not change the Order By from ID Number. There are currently no choices for Report Selection.

User can change the Date Range, as needed.

### Syringe Exchange ID Number Report

This report lists all the clients by their agency-assigned Client ID that have had a syringe exchange. The "Total Number of ID Numbers Used By Agency" is also identified.

> If desired, narrow reporting by selecting the Program from the Selections List. Currently, the user may not change the Order By or the Report Selection. Note: This report is not filtered by date.

### Syringe Exchange Cross Tab Reports

These 4 spreadsheet-like reports contain clients summarized by Ethnicity, Gender, and Age. Totals and Percentages are also included.

> If desired, narrow reporting by selecting the Program from the Selections List. Currently, the user may not change the Order By or the Report Selection.

Change the Date Range, as needed.

Click on the Proceed button to have the choice of printing the following reports.

Syringe Clients by Age, Ethnicity, Gender – All

This reports demographics by Age, Ethnicity, and Gender categories of all clients who exchanged syringes within the date range.

### Syringe Clients by Age, Ethnicity, Gender - New

New intake clients who exchanged syringes within the date range are reported by Age, Ethnicity, and Gender categories.

Syringe Encounters by Age, Ethnicity, Gender - All

Clients who made exchanges (transactions) within the date range are reported by their number of exchanges in Age, Ethnicity, and Gender categories.

### Syringes Exchanged by Age, Ethnicity, & Gender

The number of exchanged syringes (In and Out) are considered for each client's Age, Ethnicity, and Gender categories within the selected date range. Also included is the Syringe Return Rate (Total # In / Total # Out).

![](_page_31_Picture_88.jpeg)

### Syringe Exchange By Client ID Report

This report lists the syringe exchange transaction details from clients that have had a transaction during the selected date range. The clients' ID, Transaction Date, # In, and # Out are listed.

> If desired, narrow reporting by selecting the Client and/or Site from the Selections List. Currently, the user may not change the Order By or the Report Selection.

User can change the Date Range, as needed.

### Referrals Made From Exchanges- SEP Unit Referral Report

Previously, the Syringe Exchange Referrals Report, this report breaks down the number of referrals made through the Syringe Exchange Module by category and service.

![](_page_32_Picture_53.jpeg)

### Aggregate Reports

Select Aggregate Reports to see the available reports. Click on the [+] to expand the report selections.

![](_page_33_Picture_4.jpeg)

#### AIDS Institute Aggregate Reports

- These are the reports used by the New York State Department of Health AIDS Institute to monitor funded contracts at agencies.
- Selection options include Site, Contract, and/or Program. The user can change the All Programs choice for Report Selection to RW Eligible, HIV Counseling/Prevention Eligible, or RW/ HIV Counseling/Prevention Eligible.

### Encounters by Service Type – Total + Anonymous

This summary report totals the Encounters and Services rendered by Program for the selected reporting period. Split between Total and Anonymous clients (a subset of the Total), the Encounters, Services, Items, and Unduplicated Clients are totaled in each Service Category and

![](_page_33_Picture_74.jpeg)

![](_page_34_Picture_97.jpeg)

This report lists the Client Names, IDs, etc. for the categories that comprise the Agency and Program Summary Totals in the Main AIDS Institute Aggregate Report. Therefore, the identified clients are listed for New Intake, New Enrollments, Reopened, Closed, Total Actives, etc. related to the Agency and Program Summary pages.

> This is for agency internal use mainly for quality control and data checking of the Main AIDS Institute Aggregate Report counts.

### Main Aggregate Report – Active Clients

This report counts in the reportable population of clients who were active in the agency as of the beginning of the reporting period. Included in this report are Agency Level Summary Information and Program Summary of the Active, New, Reopened, Closed, and Total clients for the selected date range.

**AIDS Institute Aggregate Reports Main Aggregate Report-Active Clients Demographics** 

**AIRS Training System** Agency: Report Period: 07/01/2021 To 07/31/2022 Version Date: 06/15/2022 Version: 9.0.40

**Selection** Criteria:  $AII$ Report Selection: All Programs

![](_page_34_Picture_98.jpeg)

### Main Aggregate Report – New Clients

Similar in layout and content to the above report, this summary report totals the new (Intake and Program-enrolled) clients and their demographics in each Program for the selected reporting period.

This summary report totals the # Referrals and Unduplicated Clients in each referral Service Need Category, Referral Service Category, and Status for each Program.

![](_page_35_Picture_82.jpeg)

**Program Totals** 

### Service Category Aggregate Reports

These reports total the clients and client demographics in each AIRS Service Category for the selected reporting period.

> If desired, narrow reporting by selecting the Service Category from the Selections List. The user can change the All-Programs choice for Report Selection to Ryan White Eligible, HIV Counseling/Prevention Eligible, or Ryan White or HIV Counseling/Prevention Eligible. Users can change the Date Range, as needed.

#### Client Demographics

This report contains client demographic data for every service category.

Only clients with encounters and services within the selected date range are included in this report.

The first page displays Agency Level Summary Information for all reported Service Categories.

 $\mathbf{z}$ 

1

![](_page_36_Picture_37.jpeg)

### Client Demographics (Condensed)

This is the same report as above except the fields with a 0 total will not be displayed.

Encounters by Service Category

This report totals the Encounters and Services by Service Category for the reporting period. Split between Total and Anonymous clients (a subset of the Total), the Encounters, Services, Items, and Unduplicated Clients are totaled in each Encounter Type and Service Category.

![](_page_36_Picture_38.jpeg)

### Encounters by Service Category (Condensed)

This report totals the Encounters provided by Service Category for the selected reporting period. Split between Total and Anonymous clients (a subset of the Total), the Encounters are totaled in each Encounter Type and Service Category.

![](_page_37_Picture_28.jpeg)

### RSR Completeness Reports

**RSR Completeness Reports:** 

- RSR Client List
- RSR Client Detail
- RSR Provider Report
- RSR Missing Data Report by Client
- RSR Aggregate Completeness Report

### RSR Client List

### RSR Client List- This report will return the clients to be included in the RSR as well as *Clients* who received reportable services but are not eligible for RSR Reporting.

![](_page_38_Picture_93.jpeg)

#### Reasons why the client is Ineligible in the 'RSR Reporting Year' include:

A. FINANCIAL INFORMATION (Total Household Size & Annual Income):

- 1. Most recent information (up through 12/31 of the reporting year) is >500% of the FPL (Federal Poverty Level).
- 2. Financial Information is missing in the reporting year.
- Due to no information entered OR no current reporting year information.

**B. HIV STATUS:** 

1. A Pediatric Client who was 'HIV-Indeterminate' when they were < 2 years old is now 2 or older and there is no updated age-appropriate HIV Status entry. 2. Client's HIV Status is missing.

#### **Reportable Clients...**

Number of Clients:3

Note: An underlined "Client Name" indicates that there is a problem with that client's date of birth.

The following Programs contain Clients & Services Reported in the RSR

FWAAN - 11 Case Management Program FWAAB - Case Management Prog

### RSR Client Detail Report

This report will return all the clients included in the RSR along with their CLD (Client Level Data) Users have three different output options: Questions 1-15 (Client Demographics, Questions 46- 66 (Client Clinical Information) or Questions 1-66 (Client Details) which included all RSR questions.

![](_page_39_Picture_38.jpeg)

It is recommended that this report be utilized in preparation for the annual RSR when performing a client by client review.

![](_page_39_Picture_39.jpeg)

This report allows you to view and print the Provider Information for the RSR without running the RSR Extract. Running this for the RSR Reporting Period will identify any required missing information.

### RSR Missing Data Report by Client

This report will return a client-by-client listing (by TC ID) a listing of those RSR questions that are either unanswered or are reporting an answer of unknown.

![](_page_40_Picture_52.jpeg)

### RSR Aggregate Completeness Report

A grid-like aggregate count report providing the overall picture of completeness for each question.

![](_page_40_Picture_53.jpeg)

### Session Encounters Report

Select Session Encounters Report. Click on the [+] to expand the report selections.

![](_page_41_Picture_4.jpeg)

### Session Encounters Detail Report

For the date range selected, the information from each Service Category session/event is sum totaled for this report. Included are the summary totals for Demographics of the Participants, Materials Provided, etc.

- If desired, narrow reporting by selecting the Program, Service Category, and/or Worker from the Selections List.
- Users can change the Date Range, as needed.

#### Session Encounters Summary Report

For the date range selected, the information from all the session/events are sum totaled by Service Category for this report. Included are the summary totals for Demographics of the Participants, Materials Provided, etc.

- If desired, narrow reporting by selecting the Service Category, Program, State, and/or County from the Selections List.
- Users can change the Date Range, as needed.

#### Session Encounters Data Report

Much of the information entered on the Session Encounters form is reported on the Session Encounter Summary Report. Some of the information, such as a breakdown of session type, services provided, and demographics are reported in one of four Session Encounters Data Reports.

If desired, narrow reporting by selecting the Program or Service Category from the Selections List. Users can change the Date Range, as needed.

### Demographics by Program and Service Category

This report breaks down the age, gender and ethnicity of the participants by the Service Category of the session (ETO, Outreach, Training, etc.).

• Note: If more than one Program operates the same Service Category, the report will separate the information by Program.

#### Methods of Delivery by Program and Service Category

This report will separate the sessions by both the Program operating them and by the optional Method of Delivery selection, such as Workshop, Health Fair or Media Campaign.

#### Session Type by Presenter by Program

This report breaks out the sessions by the Services Provided and the type of Presenter (Staff, Peers, Volunteers and/or Guest Lecturers).

#### Session and Participant Counts by Program

This report identifies the number of participants by session based upon Demographics Known or Demographics Unknown categories.

### Legal Services Reports

Select Legal Services Reports. Click on the [+] to expand the report selection to access the 5 reports.

![](_page_43_Picture_42.jpeg)

### Client Summary Report

This report provides aggregate information on the number of open cases and/or cases with activity during a specific reporting period, as well as basic HIV Statuses and collateral information of new clients. This report does not provide any identifying info (name, client ID, etc).

![](_page_43_Picture_43.jpeg)

#### Client Demographics Report

This spreadsheet-like report contains summarized client demographics by Age, Gender, and Ethnicity/Race categories.

- Report only includes new legal services clients within the selected date range.
- Totals for the categories are also included.

### Client's County of Residence Report

This report displays the sum total of the County of Residence for all new Legal Services clients during the reporting period.

![](_page_44_Picture_60.jpeg)

#### Case Summary Report

This report provides referral source information for new Legal Services clients, summarizes existing cases (number opened and closed), and profiles new cases/legal matters opened during the reporting period.

![](_page_44_Picture_61.jpeg)

### Case Outcome Report

This report provides the outcomes of all Cases closed during the reporting period.

![](_page_45_Picture_64.jpeg)

### Target Reports

#### **EL Legal Services Reports:**

#### Target Reports:

- Contract/Program Target
- Client Prevention Attendance
- Aggregate Prevention Intervention Attendance

**H** Data Issues:

### Contract/Program Target

This report will display target data based on the Contract, Contract Date Range, and Program selected. Target Data is provided as a part of the Planning Data File from the AIDS Institute.

![](_page_45_Picture_65.jpeg)

### Client Prevention Attendance Report

This report will display attendance data based on the Client, Contract, Contract Date Range, and Program Selected. Model and Intervention are optional. It is important to note this report relies on Number of Planned Cycles and Number of Planned Sessions in the Group Setups for accuracy.

![](_page_46_Picture_62.jpeg)

### Aggregate Prevention Intervention Attendance Report

This report is generated by the Contract, Contract Date Range, and Program selected. Model and Intervention are optional. It is important to note this report relies on Number of Planned Cycles and Number of Planned Sessions in the Group Setups for accuracy.

![](_page_46_Picture_63.jpeg)

### Data Issues

![](_page_47_Picture_3.jpeg)

This report identifies data problems and inconsistencies that can be fixed. The goal is to make reporting more accurate.

![](_page_47_Picture_37.jpeg)

### Appendix I AIRS Data Extracts

### **Overview**

From the *Extracts* menu in AIRS, monthly AIDS Institute extracts are created. These extracts, (AI, EPI, and HCV) are sent to AIDS Institute via the Health Commerce System (HCS). The Ryan White Services Report/ Extract is also generated from this location.

Another extract that is designed for an agency's use is the AIRS Data Extracts. This is the second option in the *Extracts* pull-down menu.

![](_page_48_Picture_101.jpeg)

Every agency has its own data available through this extract. The extract consists of a set of condensed tables that can be examined separately for specific data questions or linked within database software to provide more complex answers to questions about the agency's work.

By using the AIRS Data Extracts, each agency can create custom report queries to gain knowledge outside of what the AIRS reporting module's "canned reports". These reports may help in presentations to governing boards, in applying for grants, explaining agency work to the public, evaluating programs, and in setting goals or service targets. While some agencies use the data extracts against complex formulas in MS Access other agencies will find that by completing a simple file import into to MS Excel will help them quickly answer questions regarding their clients, encounters, services, and referrals provided.

The AIRS data extract tables, although containing information from your AIRS, are really just copies of your live data. Keep in mind that changes to the information in a data extract table will not affect your live AIRS data. Also, as with all the reports in AIRS, the data in the AIRS Data Extracts is only as good as the data being entered into system. It is our hopes that these files will provide agencies with new insights and new ways of examining their organization that will lead to greater levels of client care.

### Creating the AIRS Data Extract Files

1. From the Extracts menu select AIRS Data Extracts.

![](_page_49_Picture_39.jpeg)

2. The AIRS Data Extract Menu outlines the type of Data included in each table or file created. It is these tables and files that can be imported into both MS Access, MS Excel, and a variety of other applications that accept DBF, CSV, or XML files. Some users find one format imports easier over the other depending on the software being used.

![](_page_49_Picture_40.jpeg)

- URSCTR: Client CT&R history
- URSDATA: Client demographic data
- URSDIAGNOSIS: Client diagnosis history data
- URSDRUGREGIMEN: Client Drug Regimen history data
- URSEVENT: Session-based Events data
- URSHCVTREATMENT: Client HCV Treatment History data
- URSHEPATITIS: Client Hepatitis Status/Vaccination History
- URSHOUSEHOLD: Client household history data
- URSHOUSING: Client housing history data
- URSLABS: Client lab test history data
- URSNDLX: Syringe Exchange
- URSPCP: Client HIV Medical Provider data
- URSPCPVISITS: Visit History to Client HIV Medical Provider
- URSPLACE: Client placement history data (No Longer Updated)
- URSPROG: Client program enrollment data
- URSREF: Referral History data
- URSRISK: Client risk history data
- URSSERV: Client encounter and service data
- URSSUBSTANCE: Client Substance Use History data

![](_page_50_Picture_95.jpeg)

Once AIRS Data Extracts has been selected the user can create the extracts based on site, program or client status type.

The Date Options allows the extracts to be created for a particular "As Of" date which may be helpful when running comparison extracts.

The Output tab gives the user three different output options.

![](_page_51_Picture_39.jpeg)

AIRS Data Extracts Structure- Running this option does NOT create the data extract files. This will give the user a detailed listing of all the fields included in the 12 data extract files. The Field name, Type, Length, and the field description are all listed. Prior to running the two other AIRS Data extracts options, users may find it helpful to run and print this as a reference.

![](_page_52_Picture_33.jpeg)

### Client Listing & AIRS Extract Extracts-

This output reporting option will generate a listing of clients, client ID, DOB, Case Status, Program, and the current worker. This output option also creates the Data Extract files in the Extracts folder of the AIRS directory.

![](_page_53_Picture_33.jpeg)

### Here is a example of the AIRS Data Extract Client Listing

![](_page_53_Picture_34.jpeg)

### Create AIRS Data Extracts & Information Page-

If a client listing is not necessary, this third output option can be utilized.

The selection screen will be displayed for both extract output options. Individual tables can be selected for generation; Start Date for encounters and services, Destination, and Output Format. The option to Save "Table" & "Output Format" is available as well.

![](_page_54_Picture_41.jpeg)

Upon completion of the tables creation the preview screen will display:

![](_page_55_Picture_33.jpeg)

By default, the extracts tables and files are created in the extracts folder located within the AIRS **Directory** 

![](_page_55_Picture_34.jpeg)

### Select 'AIRS Data Extracts'

![](_page_56_Picture_31.jpeg)

### The contents of the 'AIRS Data Extracts' folder showing the three output folder locations CSV, DBF, and XML. CSV is highlighted.

![](_page_56_Picture_32.jpeg)

### The content of the CSV folder.

![](_page_56_Picture_33.jpeg)

Once the .dbf tables and XML files are created users can then import them into various software programs for analysis. This document will outline a few examples of utilizing Microsoft Excel and Access. Please be advised that the comments regarding functionality of these applications and representations of screenshots are MS Excel 2007 and Microsoft Access 2007. Individuals with other versions of these applications should consult their manuals on how to perform this functions.

Import into Microsoft Excel:

Click on the Data Tab:

![](_page_57_Picture_43.jpeg)

At the top of the screen you will see the option for importing the data "From Other Sources". Select the option of "From XML Data Import"

![](_page_58_Picture_37.jpeg)

You will then need to navigate to your AIRS directory to the extracts folder to obtain the data extracts. At some agencies this may not be possible due to network security. You can always have your IT personnel or System Administrator make copies of these files for you in those instances once they are created. In this example we shall import an XML file. Select the XML folder.

![](_page_58_Picture_38.jpeg)

Here is the xml sub-folder of the extracts folder. In this example we will use the file ursdata. Highlight and click open.

![](_page_59_Picture_31.jpeg)

You may be prompted to select the location of your spreadsheet that you wish to import the XML file into. If you are working in a blank excel worksheet simply click OK.

![](_page_59_Picture_32.jpeg)

### The XML file URSDATA has been imported into MS Excel.

![](_page_60_Picture_58.jpeg)

Sample questions that can be quickly answered by URSDATA:

1. "I am applying for a grant that requires the ethnicity information of my clients. While the Aggregate reports give me that breakdown I would like a list of clients that had 'Some Other Race' checked off on the Client Intake to follow-up and see if that is the best answer."

The column someother captures the "Some other Race" question on the client intake. Those clients that have the box checked will have a "1" in that column. Unchecked the box will contain "0".

![](_page_60_Picture_59.jpeg)

By doing a simple sort of this column it will provide you with a list of those clients that had "some other race" checked off on their intake. Click Sort

![](_page_61_Picture_24.jpeg)

By selecting the someother column in the Sort by pull-down it will group those rows of the spreadsheet together where "1" is present in the field.

![](_page_61_Picture_25.jpeg)

Using the client's name or tc\_id, user can then review the client's information and make updates where warranted to the client's information.

![](_page_62_Picture_42.jpeg)

By familiarizing oneself with the different fields included in the AIRS Data Extracts a variety of questions can be answered in this manner.

Using the "Sort by" and "Then by" sort feature would allow us to break down the data further.

![](_page_62_Picture_43.jpeg)

Example: How many Hispanic clients are also homeowners?

### AIDS Institute Reporting System **Reports Reports**

![](_page_63_Picture_32.jpeg)

The initial sort by *hisp\_ds* groups the clients by the column.

### The second sort takes those groupings and sorts again by *housing.*

![](_page_63_Picture_33.jpeg)

Once a new MS Access Database is created the tables needs to be imported in the application. By clicking on External Data at the top the different data import options will be revealed.

![](_page_64_Picture_29.jpeg)

In this example, Dbase files /DBF files will be imported.

![](_page_64_Picture_30.jpeg)

Similar to the import into MS excel, one will need to navigate to the extracts folder of the AIRS directory and select the file is looking to be imported into MS ACCESS.

![](_page_65_Picture_29.jpeg)

Once the file is selected you will see it listed on the left hand side menu. Multiples can be selected to cross reference data.

![](_page_65_Picture_30.jpeg)

### AIDS Institute Reporting System **Reports**

![](_page_66_Picture_32.jpeg)

Displayed above, there are four tables imported. ursdata, ursserv, ursrisk, and ursref.

Once imported into MS Access we can connect data across tables to answer questions regarding the data. To connect the tables, a common field is necessary. The TC\_ID is the backend identifier for client data which is part of each record in each table/file. This can be used as the common field or primary key.

![](_page_66_Picture_33.jpeg)